# ]HackingTeam[

# RCS Console User Manual Ver. 6.0.0

# ]HackingTeam[

### **INDEX**

| General concepts                   |      |
|------------------------------------|------|
| Activity, Target and Backdoor      |      |
| Getting started                    | 5    |
| THE CONSOLE SECTION                |      |
| Users Privileges                   |      |
| Groups                             |      |
| Activities                         |      |
| Blotter                            | . 21 |
| Target                             |      |
| Backdoors                          |      |
| Summary                            | . 29 |
| Timeline                           | . 32 |
| © Call, Mic                        | . 33 |
| Webcam, Snapshot, Mouse Click      | . 35 |
| Keylog                             | . 37 |
| Url                                |      |
| Chat                               |      |
| Print                              |      |
| Clipboard                          | . 41 |
| Password                           | . 42 |
| Application                        | . 43 |
| Filecap                            | . 44 |
| Download, Upload                   | . 45 |
| Addressbook                        | . 46 |
| Calendar                           |      |
| Messages                           |      |
| Device                             | . 51 |
| THE DASHBOARD SECTION              | . 52 |
| Activities balloon                 |      |
| Targets balloon                    |      |
| Backdoors balloonTHE AUDIT SECTION |      |
| THE MONITOR SECTION                |      |
| Components balloon                 |      |
| Components summary                 | . 58 |
| License description                |      |
| Alerting via email                 |      |
| THE CONFIG SECTION                 |      |
| Templates                          |      |
| Classes                            | . 00 |

| Building an infection vector for desktop | 61 |
|------------------------------------------|----|
| Building an infection vector for mobile  | 62 |
| Instances                                | 63 |
| Configuration of a backdoor              | 65 |
| AGENTS                                   | 65 |
| ACTIONS                                  | 71 |
| EVENTS                                   |    |
| THE NETWORK SECTION                      | 77 |
| Anonymizers                              | 77 |
| The network map                          |    |
| Injection Proxies                        |    |
| THE ALERTING SECTION                     |    |
| Setting up an alert                      |    |
| Reviewing matching logs                  |    |
| HOWTO                                    |    |
| Create an activity                       |    |
| Create a target                          |    |
| Create a backdoor                        |    |
| View and search log                      |    |
| Export log                               |    |
| Create an user                           |    |
| Create a group                           |    |
| Assign privileges to users               |    |
| Create and manage blotter                | 94 |

### **General concepts**

### Activity, Target and Backdoor

**RCSConsole** is the GUI to manage and browse data collected on the RCSDB. Data is gathered on the Collection Node (ASP) that is captured by several backdoors configured to synchronize to that Collection Node.

A **backdoor instance** is the software that is installed on a target device to collect several kind of information in order to conduct an investigation.

Backdoor can be configured to collect different kind of information, i.e. it has different agents enabled. Each **agent** is responsible of collecting a single kind of information or performing a single task.

A **backdoor class** is an abstraction of the backdoor instances. It contains only the configuration the instances will get the first time they synchronize with the collection node.

A **target** is a physical person that can have a personal computer, a laptop, a mobile phone or whatever other device that is supported by RCS. Several backdoors can then be related to the same target of investigation (one for each device owned by the target). Targets in turn can be grouped in "Activities".

A single **activity** represents an "investigation". It contains one or more targets and is associated with a group of investigators that will have the permission to see the content of the activity.

### **Getting started**

When RCSConsole starts the initial logon screen is displayed:

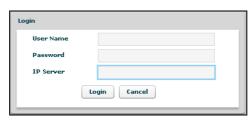

You need to logon to an RCSDB in order to have access to any data and to the rest of the application.

To logon you need to specify the following information:

- Your username
- Your password
- The RCSDB address URL<sup>1</sup>. The URL must be preceded by protocol specification (http:// or https://). Encrypted channel (https) is active on port 4443. E.g.: https://192.168.0.1:4443

On the first login the only user configured is 'admin' and the password is the one entered during the installation of RCSDB.

If you fail to logon the application shows an error message:

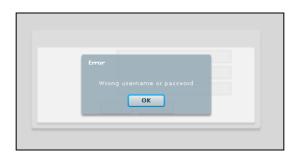

Press "OK" button to close this window and return to initial logon screen.

<sup>&</sup>lt;sup>1</sup> Ask you RCSDB administrator if you don't know the server address URL or your username and password.

After login successfully the application shows this windows:

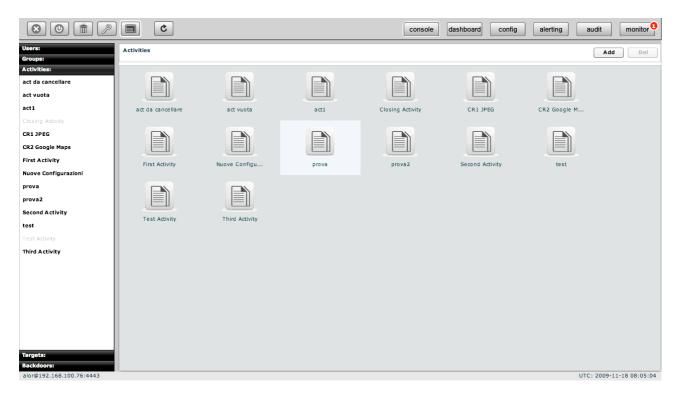

At the top on the right you see the current version, build number, and buttons to change the current section: **console**, **dashboard**, **config**, **alerting**, **audit** and **monitor**; the default section is **console**.

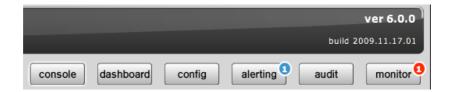

Selected button has a white border.

In the bottom status bar you will see on the left the current logged in user and the server connected to. On the right you will see an UTC clock. This is useful because all the logs dates are in UTC.

At the top on the left you can see five buttons:

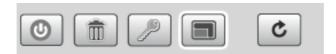

- 1. Logout: to close the application;
- 2. Clear cache: to wipe local log cache;
- 3. Change the current user password;
- 4. Full screen: to switch between full screen and resized window;
- 5. Refresh: to manually refresh the data you are viewing. Dashboard, alerting and monitor refresh themselves automatically every 30 seconds.

A white border appears around the selected button.

### THE CONSOLE SECTION

The console view let you browse through any object that your profile has access to and to manage and edit them.

### Users

Users Menu is available only for users with *Admn* privileges.

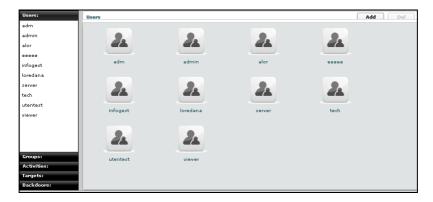

You can view a list of all users on the left under the tab "Users" and also on the right pane when you click on the Users tab title.

### At this point you can:

Add new user: click "Add" button on the right at the top of the icons-list:

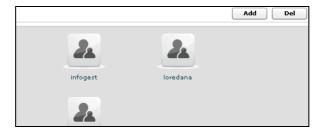

Then fill all the fields and assign privileges:

- ADMN is the admin: can manage users, group activity and target
- TECH is the technician: can create and configure backdoors
- VIEW is the viewer: can see the backdoors log and perform queries on them

The "contact" filed should be the email address of the users. This address is used to send email from the monitor alerting or the alerting system for the query match against logs (see alerting section)

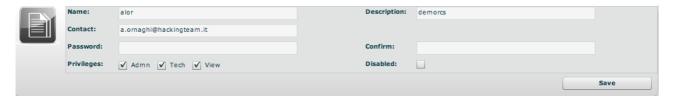

click "Save" button to save data.

- Select an user, either by:
  - 1. Clicking on the user in menu-list:

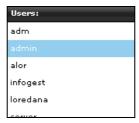

2. Or double clicking on user's icon in icons-list:

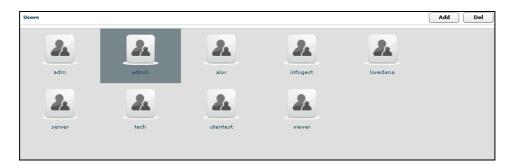

• <u>Edit a user</u>: after selecting a user at the top of the window you can edit fields and save them clicking "Save" button.

At the bottom, you can view all groups the selected user belongs to:

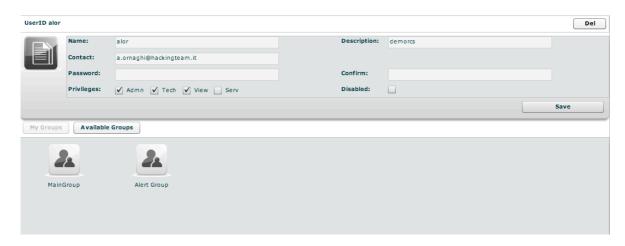

You can see group's details by double clicking group's icon.

You can remove a group from selected user: select the group to remove and then click on the "-" button or click on the "Remove Group" button below.

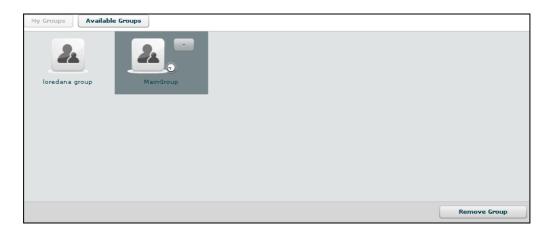

Clicking on "Available Groups" button you can view all groups available to be added to the selected user:

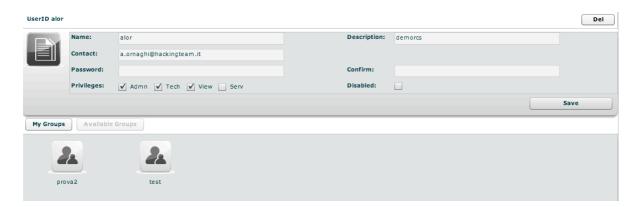

You can see group's details by double clicking group's icon. To add a group to the selected user, select a group with a single click:

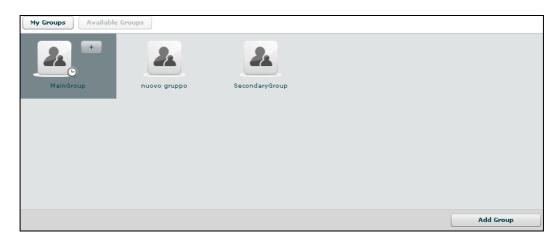

Then either by:

- 1. Click "Add Group" button on the left at the bottom of the window;
- 2. Click "+" button next the group's icon.

• <u>Delete an user</u>: after selecting an user, "Del" button on the top of list of icons is enabled, press the button to delete the user:

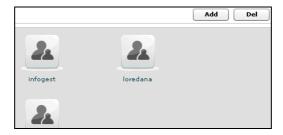

You must confirm the action to proceed:

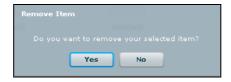

Click "Yes" to confirm or "No" to exit.

### **CHANGING USER PASSWORD**

Each user can change its own password by using the "change password" button in the button bar.

### **CHANGING USER CONTACT**

Only the admin can change a user contact. This is by design for security reasons. Since sensitive information are sent via email regarding the log query matching the email is controlled only by the admin and each user cannot set an arbitrary email address on its own.

### **Privileges**

- Admn: this is the super user. It is the only one that can create users, groups, activity and targets;
- Tech: this role can create, modify and reconfigure backdoors associated with a target, however the target can only be modified and created by ADMIN;
- View: this role is assigned to users that can only view the logs. It cannot modify backdoors, targets or activity. It can create and modify notes and blotters.

### **Groups**

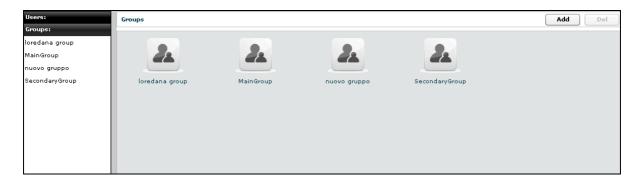

You can view a list of all groups on the left under the tab "Groups" and also on the right pane when you click on the Groups tab title.

### At this point you can:

• Add new group: click "Add" button on the right at the top of the icons-list:

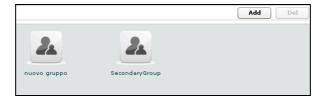

### then fill fields:

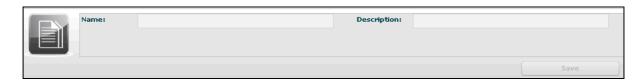

Click "Save" button to save data.

- Select a group: either by:
  - 1. Clicking on the group in menu-list:

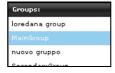

2. or double clicking on group's icon in icons-list:

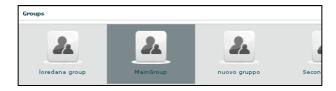

• Edit a group: after selecting a group: at the top of the window you can edit fields and save them clicking "Save" button.

At the bottom, you can view all users the selected group belongs to:

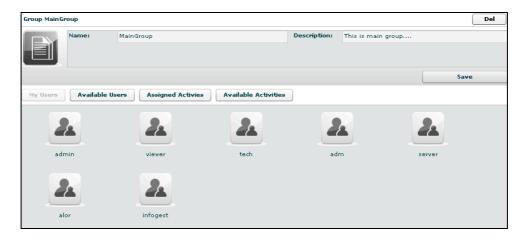

You can see user's details by double clicking user's icon.

You can remove a user from selected group: select the user to remove and then click on the "-" button or click on the "Remove User" button below.

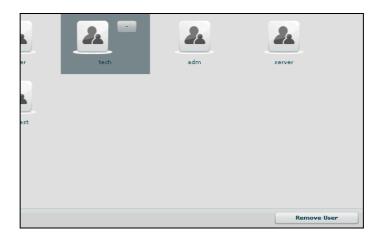

Clicking on "Available Users" button you can view all users available to be added to the selected group:

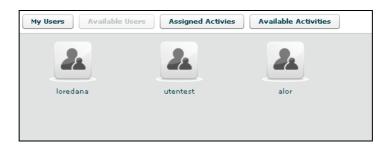

You can see user's details by double clicking user's icon.

To add a user to the selected group, select a user with a single click:

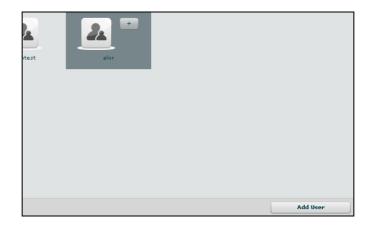

Then either by:

- 1. Click "Add User" button on the left at the bottom of the window;
- 2. Click "+" button next the user's icon.

Clicking on "Assigned Activities" button you can view all assigned activities to the selected group:

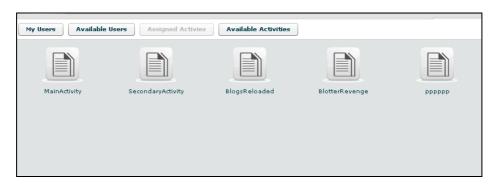

You can see activity's details by double clicking activity's icon.

You can remove an activity from the selected group: select the activity to remove and click on the "-" button or click on the "Remove Activity" button below.

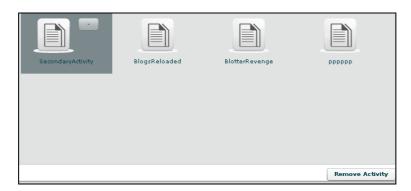

Clicking on "Available Activity" bottom you can view all activities available to be added to the selected group:

[HT] RCS Console

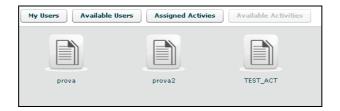

You can see activity's details by double clicking activity's icon. To add an activity to the selected group, select an activity with a single click:

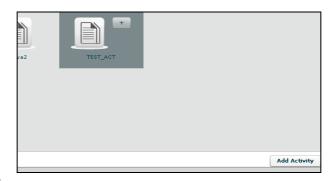

Then either by:

- 1. Click "Add Activity" button on the left at the bottom of the window;
- 2. Click "+" button next the icon's activity.
- <u>Delete a group</u>: after selecting a group, "Del" button on the top of list of icons is enabled, press the button to delete the group:

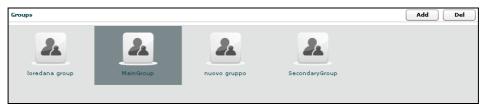

You must confirm the action to proceed:

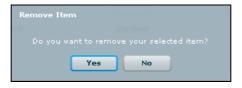

Click "Yes" to confirm or "No" to exit.

### **Activities**

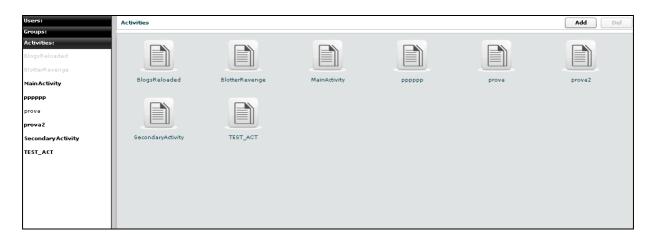

You can view a list of all activities on the left under the tab "Activities" and also on the right pane when you click on the Activities tab title.

### At this point you can:

• Add new activity: click "Add" button on the right at the top of the icons-list:

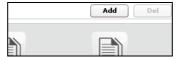

Then fill fields and select "Status" OPEN:

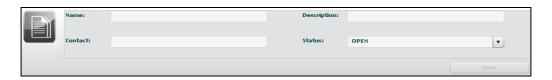

Click "Save" button to save data.

• Select an activity, either by:

1. Click on the activity in menu-list:

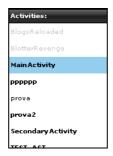

2. Or double clicking on activity's icon in icons-list:

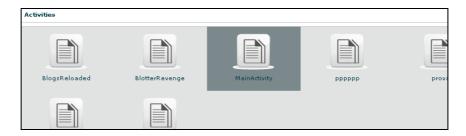

• <u>Delete an activity</u>: after selecting an activity, "Del" button on the top of list of icons is enabled, press the button to delete the activity:

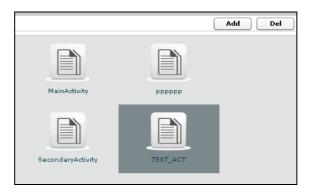

You must confirm the action to proceed:

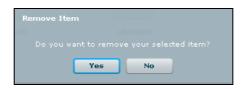

Click "Yes" to confirm or "No" to exit.

**NOTE:** Deleting an Activity, will delete recursively all of its targets, backdoors and logs.

<u>Close an activity</u>: Select Status CLOSE and press the SAVE button. Closing an
activity is an irreversible operation that should only be used in the appropriate case.
All the backdoors related to a closed activity will be automatically uninstalled upon
the next synchronization.

• Edit an activity: after selecting an activity at the top of the window you can edit fields and save them clicking "Save" button.

At the bottom, you can view all targets the selected activity belongs to:

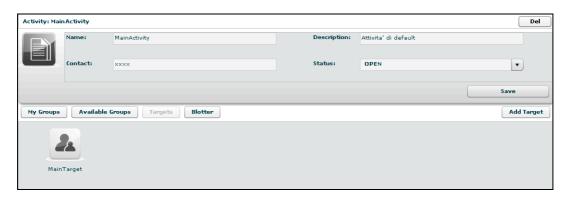

You can see target's details by double clicking target's icon.

To add a new target to the selected activity, click "Add Target" button on the right:

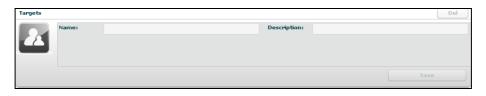

Then fill fields and click "Save" button to save data.

Clicking on "My Groups" button you can view all groups the selected activity belongs to:

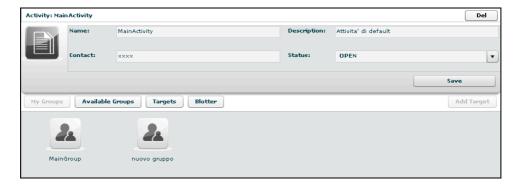

You can see group's details by double clicking group's icon.

You can remove a group from selected activity: select the group to remove and then click on the "-" button or click on the "Remove Group" button below.

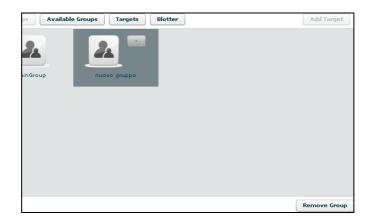

Clicking on "Available Groups" button you can view all groups available to be added to the selected activity:

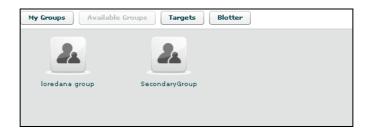

You can see group's details by double clicking group's icon.

To add a group to the selected activity, select a group with a single click:

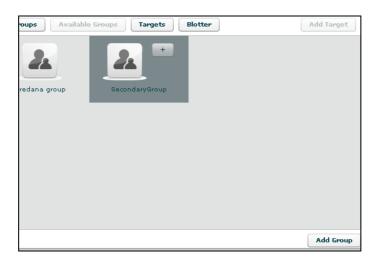

Then either by:

- 1. Click "Add Group" button on the left at the bottom of the window;
- 2. Click "+" button next the group's icon

Clicking "Blotter" button you can view a list of blotter.

### **Blotter**

The blotter is a report of the investigation that includes only relevant logs. Logs can be added to the blotter with the appropriate button ( ) from the log visualization.

Blotter shows a list of preferential logs as a table:

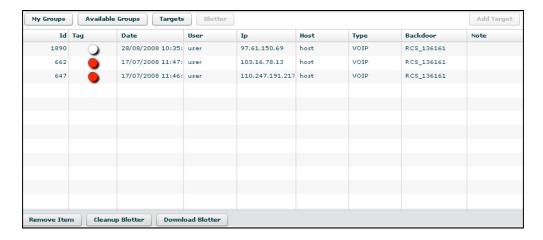

Double click on detail's row to view log's detail. You will be redirected to the logs visualization with a filter for the selected log.

If you want to remove a row, select it with a single click:

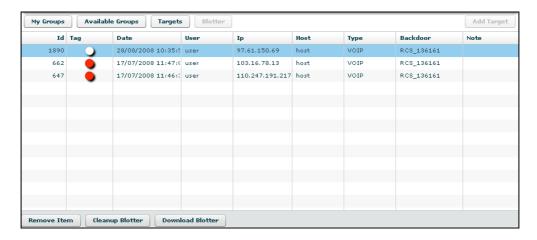

Then click "Remove Item" button:

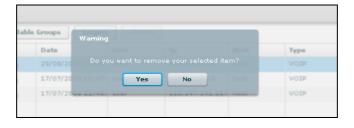

Click "Yes" to confirm or "No" to exit.

Click "Cleanup Blotter" button to clear blotter.

Click "Download Blotter" button to download a blotter report as a compressed file (.zip).

### **Target**

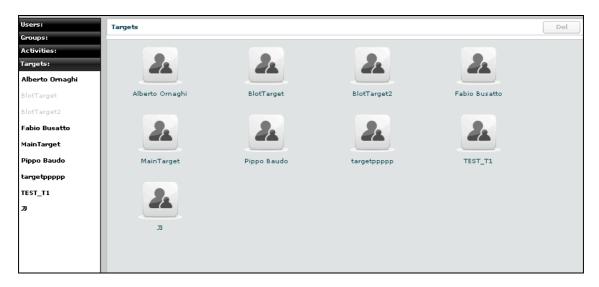

You can view a list of all targets on the left under the tab "Targets" and also on the right pane when you click on the Targets tab title.

### At this point you can:

- Select a target, either by:
  - 1. Clicking on the target in menu-list:

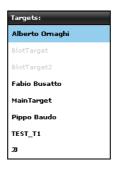

2. Or double clicking on target's icon in icons-list:

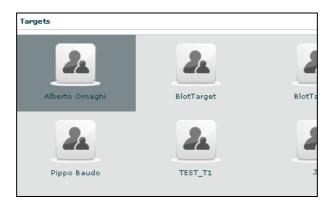

- Edit a target: after selecting a target at the top of the window you can edit fields and save them clicking "Save" button.
  - At the bottom, you can view all backdoors the selected target belongs to:

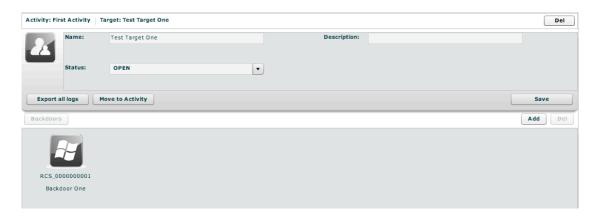

You can see backdoor's details by double clicking backdoor's icon.

To add a new backdoor to the selected target clicking "Add" button on the right:

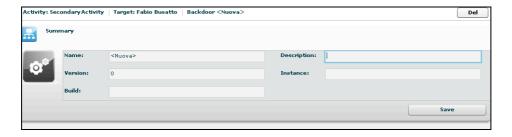

Fill field "Description" and click "Save" button to save data.

You can view the activity's target clicking on the link upper details of selected target:

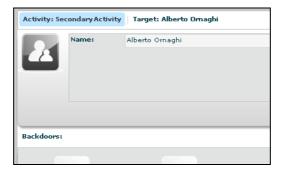

- <u>Close a Target</u>: Select Status CLOSE and press the SAVE button. Closing a target is an irreversible operation that should only be used in the appropriate case.
   All the backdoors related to a closed target will be automatically uninstalled upon the next synchronization.
- Move a target; you can move a target from one activity to another. This can be useful if you open a new investigation and the target has to be into that investigation. Instead of closing the target and reinstall a new backdoor, you can keep the backdoor installed and move it to the new investigation. When a target is moved the original one will remain in place and will be closed (no new logs will arrive). The moved target will receive all the new logs as if it was there already from the beginning.

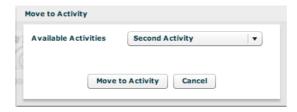

You can only move a target to an open activity.

• Remove a target: after selecting a target, press "Del" button on the top of details of the selected target, you must confirm the action to proceed:

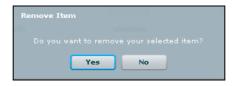

Click "Yes" to confirm or "No" to exit.

NOTE: Deleting a Target will recursively delete all of its backdoors and logs.

### **Backdoors**

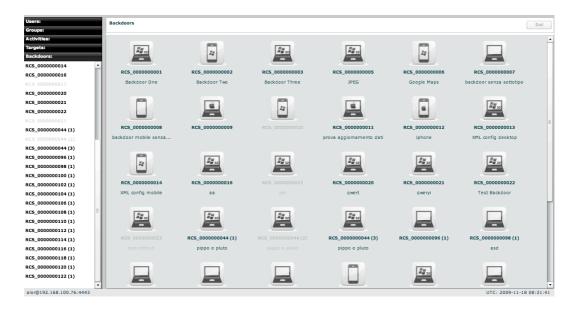

You can view a list of all backdoors on the left under the tab "Backdoors" and also on the right pane when you click on the Backdoors tab title.

Here you can see all the backdoor created within targets and all of their instances.

You can find different types of backdoors identified by different icons. Each operating system has its own icon.

### NOTE:

Backdoor installed on different systems (or users) will create different instances. Each instance stands for an installation. First installation will be the instance number 1. Further instances will have the same name followed by an incremental number between parentheses. Each instance can be configured separately.

Actually, when you create a new backdoor the system creates a backdoor class and the first instance of it. The backdoor class can be configured in the "config" section; the instance can be configured (after the first sync) in the configuration part of the backdoor summary. Read the CONFIGURATION chapter for further information.

Instances can be moved under other targets if needed. Let's say you install a backdoor on a system with 5 users. Every user will generate a different instance of the backdoor. Then you can create targets and move the instances under the correct target.

### At this point you can:

- Select a backdoor, either by:
  - 1. Clicking on the backdoor in menu-list:

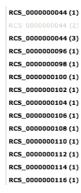

- 2. Or double clicking on backdoor's icon in icons-list
- Edit a backdoor, after selecting a backdoor, this is backdoor's view with details summary icons:

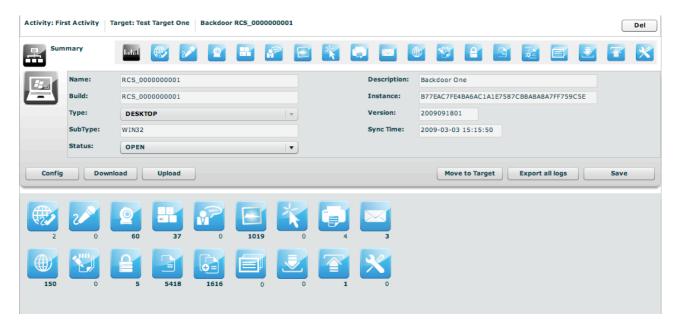

At the top, the link to open activity of selected backdoor:

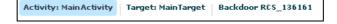

And near the link to open target of selected backdoor:

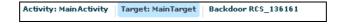

Under the links: on the left the summary icon and on the right a list of log's detail's icons

You can edit field "Description" and the "status", all the other fields are read only and filled automatically by the database.

To open a type of log click its detail icon, then summary icon and selected icon's log are replaced mutually:

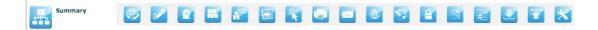

 <u>Close a Backdoor</u>: Select Status CLOSE and press the SAVE button. Closing a backdoor is an irreversible operation that should only be used in the appropriate case.

A closed backdoor will be uninstalled upon the next synchronization.

• <u>Delete a backdoor</u>, after selecting a backdoor, press "Del" button at the top of details of the selected target, you must confirm the action to proceed:

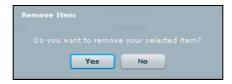

Click "Yes" to confirm or "No" to exit.

**NOTE:** Deleting a Backdoor will recursively delete all of its logs. Deleted backdoors will be automatically uninstalled from the target machine upon next synchronization.

 Move a backdoor, you can move a backdoor from one target to another in order to reorganize you instances. When a backdoor is moved the original one will remain in place and will be closed (no new logs will arrive). The moved backdoor will receive all the new logs as if it was there already from the beginning.

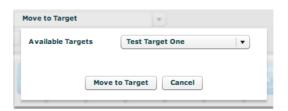

You can only move a backdoor to an open target.

• <u>Update a backdoor</u>, if a backdoor was installed previously on a target and you updated the database with a new version, a button will be displayed:

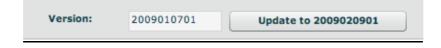

If you press the button the backdoor will be automatically upgraded to the latest version the next time it synchronize with the server.

**NOTE**: the backdoor will download the update and update itself the next time the user logs in into the system

 <u>Configure a backdoor</u>: by pressing the "config" button you can access the configuration section of a backdoor:

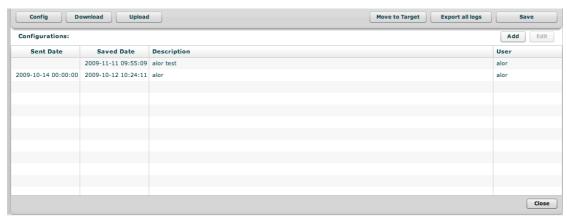

In this section you can see the configuration history of a backdoor. All the previous configurations can be reviewed by selecting them and pressing "edit" or double-clicking them.

If a configuration has an empty "sent date" it means that this configuration was not sent to the backdoor. Only the first configuration in the list (the most recent) can have an empty "sent date".

For further information on how to configure a backdoor, please refer to the configuration section of this manual.

Send and receive files from a backdoor: the two button "upload" and "download" will
open the lists of file to be uploaded to the backdoor or downloaded from the target
machine.

Downloading a file from the target PC requires the operator to input a filename (of a file located on the target PC) with absolute pathname. It is possible to specify multiple files using *wildcards* like, for instance: "c:\Dir\Files\\*.doc". Besides to standard environment variable, it is possible to use the virtual variable "\$dir\$" that points to the repository hidden on the target device. On Mobile devices the root directory is "\", so "c:\Dir\Files\\*.doc" becomes "\Dir\Files\\*.doc".

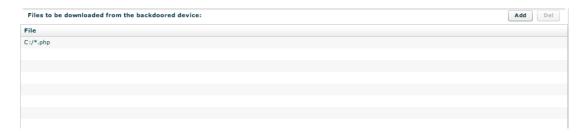

The files in the Upload queue are transferred on the target PC at the first synchronization and are stored in the hidden repository of the RCS agent (they can be accessed using the virtual variable "\$dir\$").

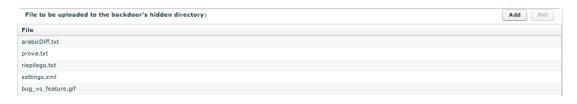

# **Summary**

Summary shows all icons to view all type of logs and a summary of all related statistics:

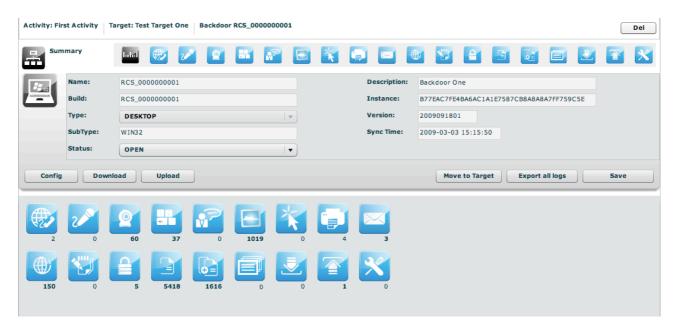

For each log there is a counter:

- In bold: new logs have arrived and still to be reviewed;
- In normal: all the logs have been reviewed.

You can select more than one backdoor at a time. In this case the counters will show cumulative values.

To open a log type, click its detail icon.

At the right top of detail's log's table there are some buttons:

- / A To show unread or all logs;
- To manage note of selected log: create a new note or modify or delete an existing note.
- Add selected log to blotter,
- Download, this button is enabled after selected one or more item;

Note can be public and private:

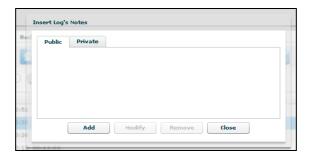

The Tag Bar (priority) let you change priority of selected logs and is visible only when one or more rows are selected.

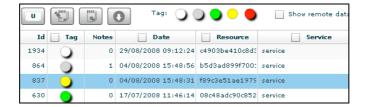

Tags in the Tag Bar are displayed in different colors from lower priority (*white*) to higher (*red*). Selected tags are displayed without a drop shadow.

You can change tag of selected row or rows just by clicking on new tag.

Right to the Tag Bar, there is a checkbox that let you show or hide remote data:

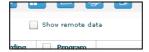

If you check it, remote data columns appear in the table; by default remote data are hidden.

It's possible to filter table's content: flag one or more checkbox in table's header and specify your filter in the popup:

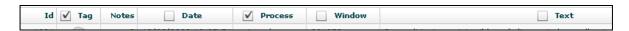

To remove filter, remove flag from its checkbox. To edit a filter click on the title text of the column.

Under the table, you can change the number of displayed logs per page, the default is 20:

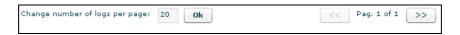

You can navigate the result pages with "<<" and ">>" buttons.

You can select more than one backdoor at a time. In this case the counters will show cumulative values and the agents log view will show log detail originating from any of the selected backdoor.

To select more backdoors, in left pane under tab "Backdoors", first select one backdoor, then press and hold the "Ctrl" button while selecting another backdoor and do the same for all backdoors you want to select.

One backdoor selected:

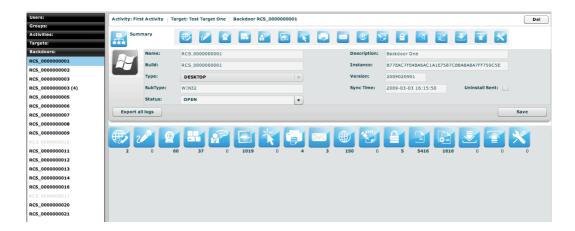

With more backdoors selected the counters show cumulative values for any type of log:

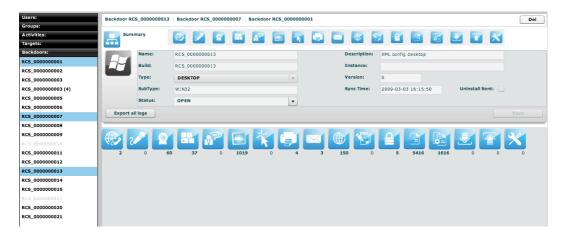

If you want to select consecutive backdoors, select first backdoor then press and hold "Shift" button while selecting the last backdoor.

# Timeline

The timeline visualization shows the logs in a temporal order disregarding the type of log. All the logs are mixed together and displayed in a single table.

This is very useful during an investigation to see exactly what a target has performed and when. This view presents you the actions of the target in a chronological order rather then focusing on the type of data you are interested (as the other views).

If you double-click an entry, you will be redirected to the correct visualization of that specific log.

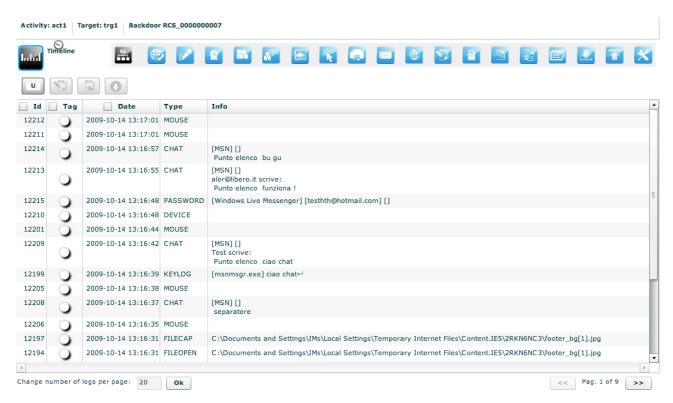

## Call, Mic

Select this agent view to show a list of all recordings of kind "call list", "call" or "mic".

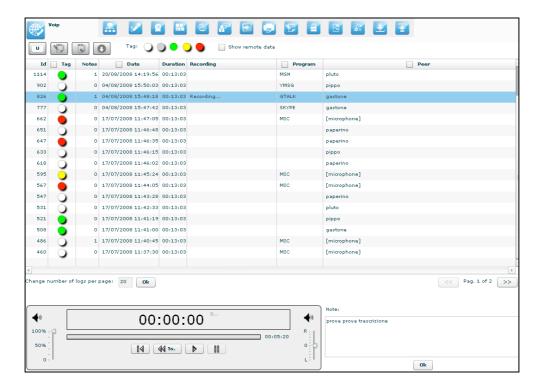

Double-clicking on a row a simple audio player is shown on the lower part of the view.

A public note editor is also shown at the right of the player.

Modify the note and press "Ok" button to save the changes.

These can be used to easily record any notes related to the listening recording.

The first time a row is selected or if the recording is still in place, the audio file needs to be downloaded, a progress bar shown until finished:

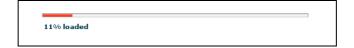

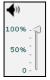

This control let you change the volume.

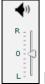

Move this arrow to change the balance, zero is default.

Left channel (L means Local) will contain the target's "voice", right channel (R means Remote) will contain the peer's "voice".

There are four buttons to interact with the audio player:

to start player from begin;
to go back five seconds;
to play audio;

to pause audio.

The bar shows in red the portion of the audio already played:

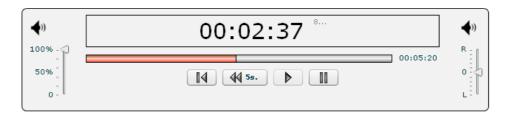

# 💶 📴 📉 Webcam, Snapshot, Mouse Click

Select this agent view to show a list of all captured images from webcam, snapshot or mouse clicks. Mouse clicks are very useful to capture random pin pad authentication on the web.

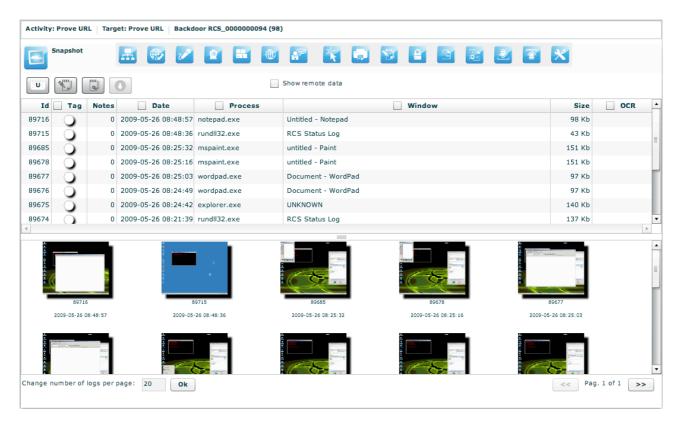

Under the table, there are frames of all webcam or snapshot's logs. Double click on a frame to see more details:

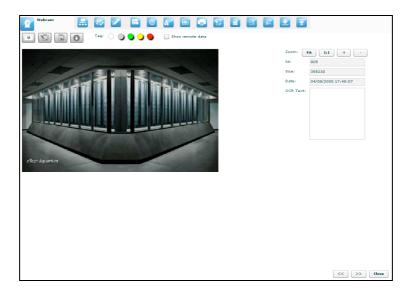

At the right of the page you can change zoom factor with four buttons:

- "Fit" button to fit the image with the current view,
- "1:1" button to see the image at the original size,
- "+" button to increment zoom,

"-" button to decrement zoom;

At the bottom of the page: "<<" button to see previous frame, ">>" button to see next frame,

"Close" button to return to the list of webcam or snapshot's logs.

# **Keylog**

This agent viewer let you browser through logs of kind "keylog".

This will show you all the typed keys from the target. It fully supports Unicode languages.

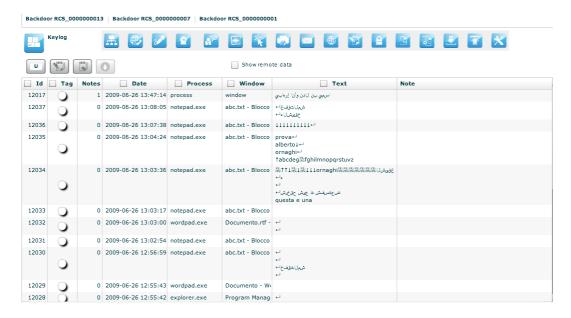

It is possible to edit public note directly by double clicking on the note filed of the selected row:

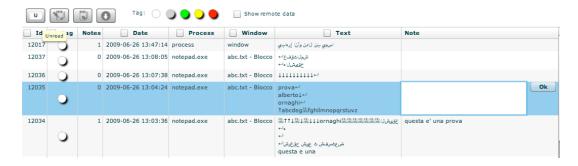

Click "Ok" button to save data.

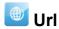

This agent viewer let you browser through logs of kind "url". It will show you all the visited URLs. The URL is recorded only once and it doesn't report the automatically loaded sub-URLs. Only the URLs actually visited by the target will be displayed.

If the capture option was configured you can also have a snapshot of the page in the list and it will be displayed as the snapshot visualization.

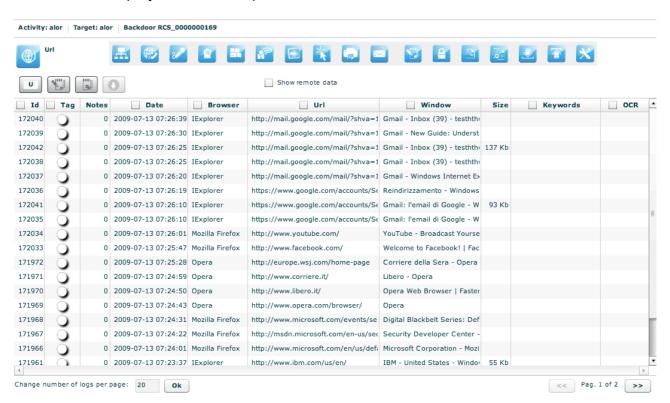

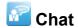

]HT[

This agent viewer let you browser through logs of kind "chat".

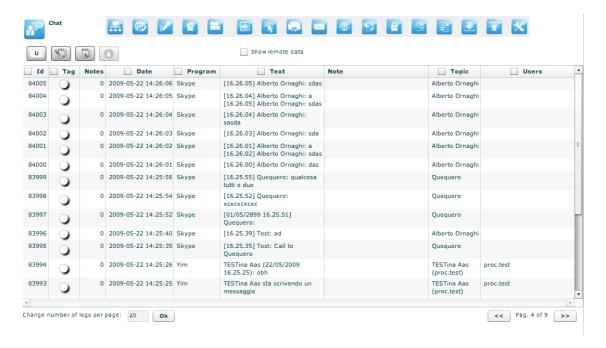

It is possible to write note also directly from the table: double click on the note field of the selected row:

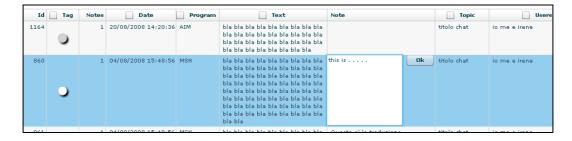

Click "Ok" button to persist the changes on the server.

# Print

This agent viewer let you browser through logs of kind "print". It will show you all the printed documents by the target.

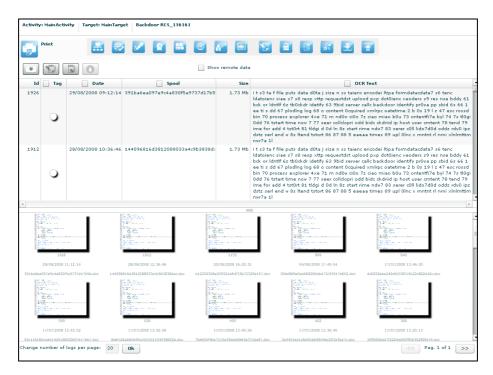

Under the table, there are previews of documents. Double click preview to see details:

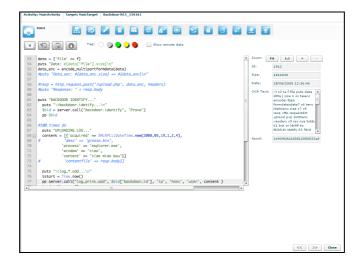

At the right of the page you can change zoom factor with four button:

- "Fit" button to fit the image with the current view,
- "1:1" button to see the image at the original size,
- "+" button to increment zoom,
- "-" button to decrement zoom;

## At the bottom of the page:

- "<<" button to see previous frame,
- ">>" button to see next frame,
- "Close" button to return to the list of print's logs.

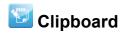

This agent viewer let you browser through logs of kind "clipboard".

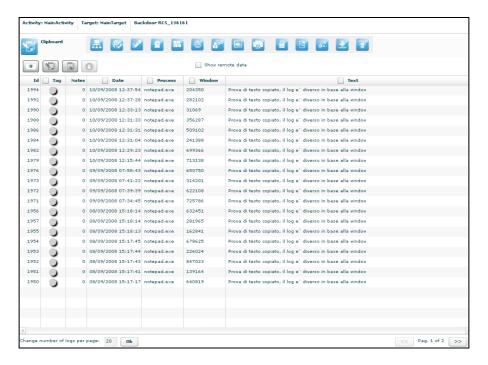

No other specialized functions are available in this view other than those commons to any agent viewer (download, add to blotter, etc.).

# Password

This agent viewer let you browser through logs of kind "password".

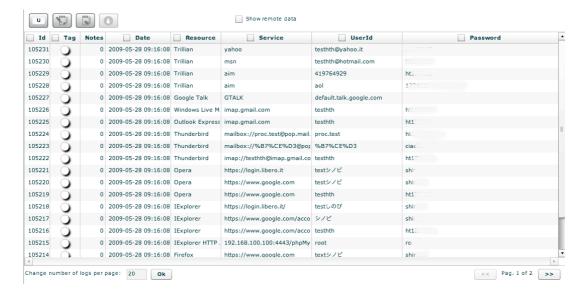

These are the main fields available in this view:

- Resource: The type of password (or browser auto complete)
- · Service: The url or the server address where the account belongs
- UserId: The username of the account (or the name of the form field for browser auto complete)
- Password: The password for the account (or a comma separated list of all possible form field's values)

No other specialized function are available in this view other than those commons to any agent viewer (download, add to blotter, etc.).

# Application

The application agent retrieves the name of the applications executed on the target system and records the starting and stopping time of it.

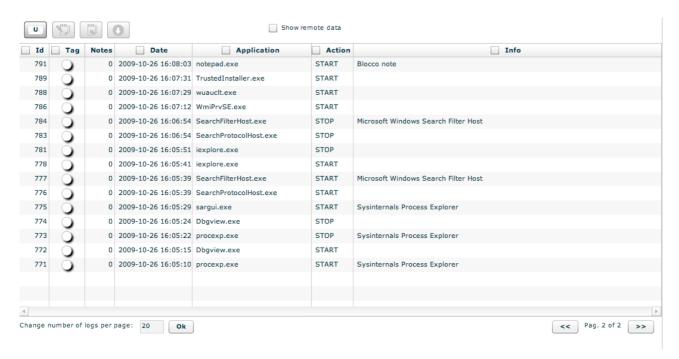

# **Fileopen**

This agent viewer let you browser through logs of kind "fileopen". This is the list of opened files. If you want the real file you have to capture it or download it with the download command.

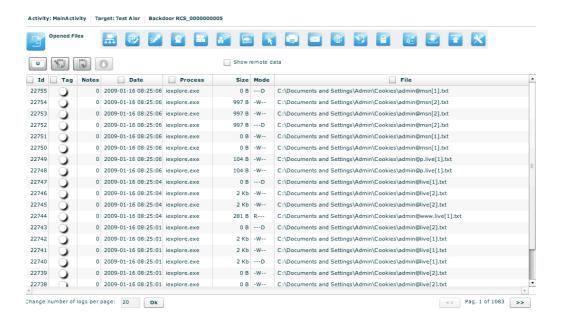

No other specialized functions are available in this view other than those commons to any agent viewer (download, add to blotter, etc.).

# Filecap

This agent viewer let you browser through logs of kind "filecap". This is the list of captured file that can be downloaded locally for further analysis. To download the file, select it and press the download button.

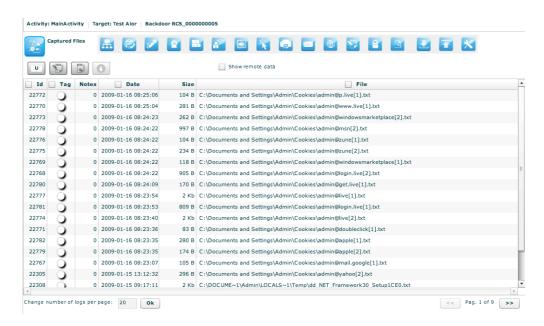

# Download, Upload

This agent viewer let you browser through logs of kind "dowload" or "upload".

Downloaded file will show you the files that were downloaded from the backdoor with the download command. It will not show you files downloaded by the target from the Internet. The same rule applies for uploaded file.

In order to capture downloaded or uploaded file by the target you have to use the file capture agent.

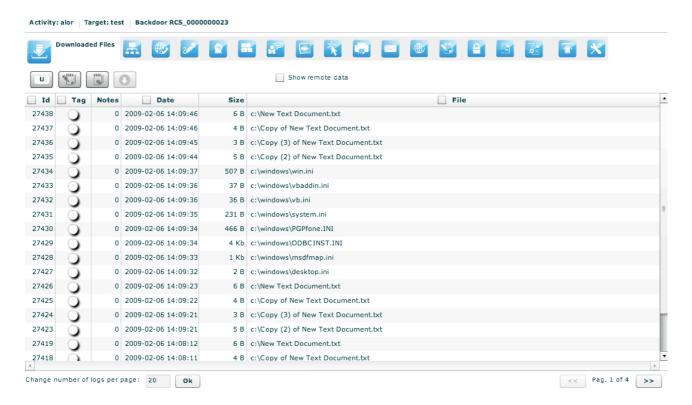

No other specialized functions are available in this view other than those commons to any agent viewer (download, add to blotter, etc.).

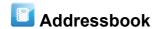

This agent viewer let you browser through logs of kind "addressbook".

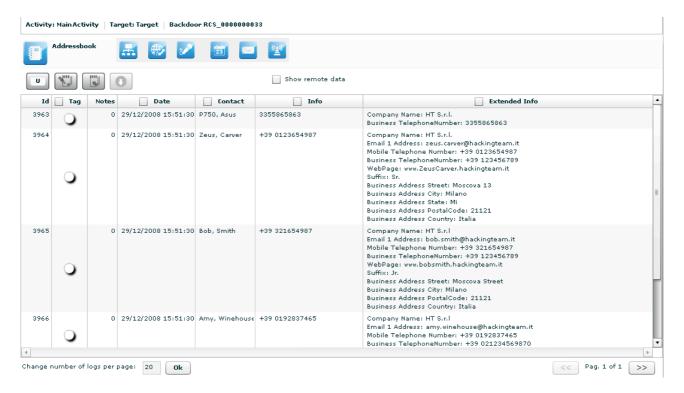

These are the main fields available in this view:

- Date: date and time.
- Contact: name and surname of the contact in the addressbook.
- Info: whether this field is filled it contains a mobile phone number or a home phone number.
- Extended Info: whether this field is filled it contains some information like address, company name, address, and webpage of the contact.

No other specialized functions are available in this view other than those commons to any agent viewer (download, add to blotter, etc.).

# Calendar

This agent viewer let you browser through logs of kind "calendar".

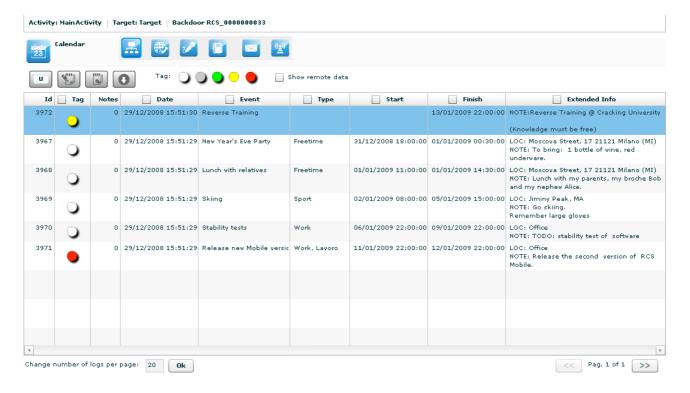

Every row of logs describes an appointment, event, meeting or task.

These are the main fields available in this view:

- Date: date and time;
- Event: object of the appointment;
- Type: type of the appointment (if specified);
- Start: date and time since appointment starts (some types of appointment doesn't have a start time but only a Finish time);
- Stop: this field describes the date and time when the appointment finishes;
- Extended Info: in this field there may be
  - LOC: location where the appointment will take place;
  - NOTE: some notes about the appointment;
  - o REC: recipients that take part in the meeting.

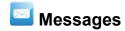

This agent viewer let you browser through logs of kind "mail", "sms" or "mms".

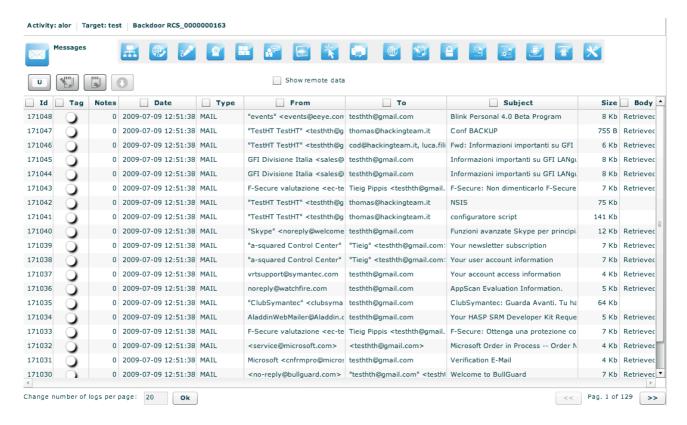

These are the main fields available in this view:

- Date: date and time;
- From: sender of the message;
- To: receiver of the message;
- Type: type of the message, MAIL, SMS, MMS;
- Subject: part of the message body.
- Size: size of the entire message
- Body: can be used to search a keyword. The column indicates if the body was retrieved or not

Double-clicking on a row will appears on the lower part of the view, the complete message body of the mail, MMS or SMS.

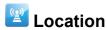

This agent viewer let you browser through logs of kind "gps" or "cell id". You will be able to know the geographic position of the target.

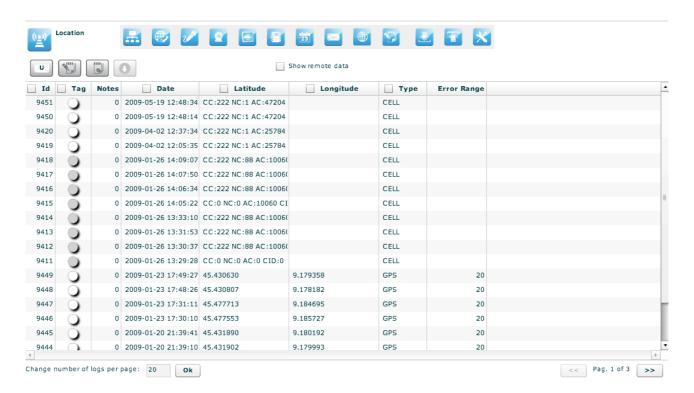

These are the main fields available in this view:

- · Date: date and time
- Latitude: latitude expressed in degree;
- Longitude: longitude expressed in degree;
- Type: gps (if the phone can fix a gps position) or cell\_id (based on gsm cell information);
- Error range: possible errors in the position, expressed in meter.

Double-clicking on a row will appears on the lower part of the view a map that shows the geographic location that the log describes.

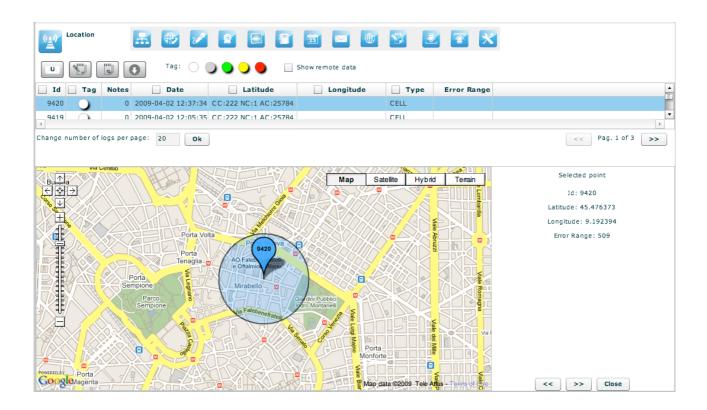

You can perform some operations on the map:

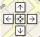

Move over all the map with the direction cross;

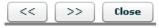

Change the log view in the map moving right and left with arrows;

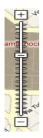

Zoom in and zoom out on the map image.

If you select more that one log you will see all the logs on the same map indicating the path of the target.

# **Device**

This agent captures all the system information of the target. It is also possible to capture the list of installed programs on the target machine. It is useful to monitor the disk and RAM usage to know if some agents have to be shut down to save disk space or system resources

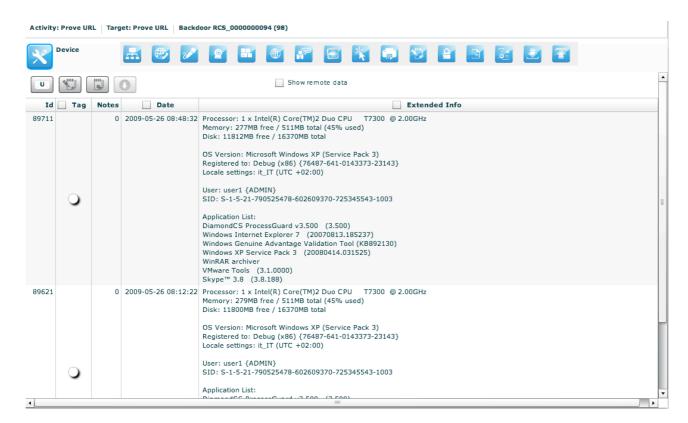

You can also retrieve the list of the applications installed on the target system.

# THE DASHBOARD SECTION

The dashboard let you highlight those activities or targets or backdoors to be monitored carefully. Each user can add to the dashboard its own "hot" targets to have a quick view of the investigation.

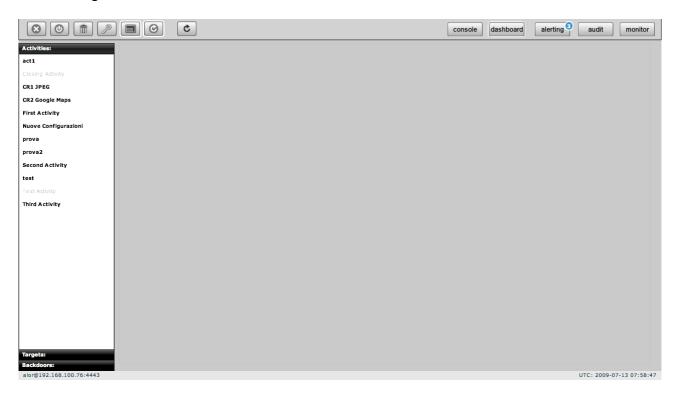

Just double click on an item in left menu or drag it to the centre of the screen and put it under observation: a corresponding "balloon" will appear on the dashboard.

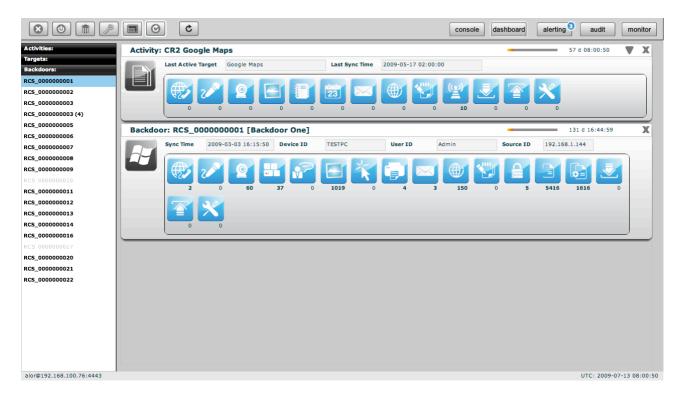

Selected items will be monitored continuously (if automatic refresh is enabled) and newer (hottest) one will be placed on the top of the screen.

For all type of item: activities, targets, backdoors, there is a progress bar and a timer both showing the time elapsed from last received update:

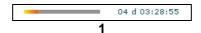

- ▼ To expand a balloon, only for activities, to see its targets, and for targets to see its backdoors;
- To compress an expanded balloon;
- x to remove a balloon from the dashboard.

A balloon shows an icon for each kind of log. When new data arrives the corresponding icon will be highlighted in red until logs are viewed.

To view the logs just click on its detail icon, then you will switch to the console view.

## Activities balloon

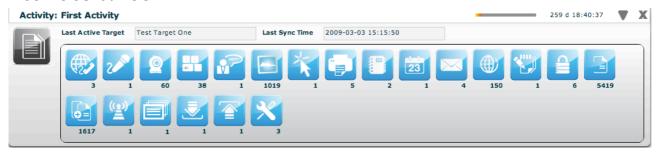

Double click on target's panel to see its details. The id of the last seen target and last sync time is showed. In expanded form last sync time, and seen backdoor for each target are also displayed.

# Targets balloon

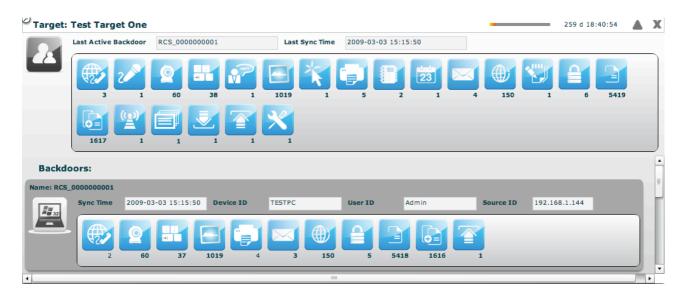

Double click on one of backdoor's panel to see its details. The id of the last seen backdoor and last sync time is showed. In expanded form last sync time, last remote host and user and last IP for each backdoor are also displayed.

## Backdoors balloon

All the balloons are dynamic. When the backdoor has not sent any logs you will see an empty balloon:

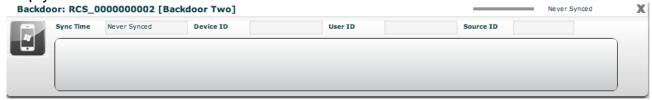

Once the logs arrive the balloon is filled with the icons of the logs that were sent. New logs will have a red background in the balloon.

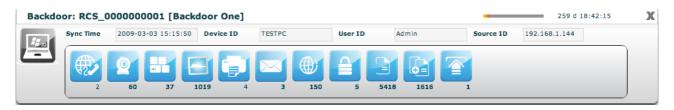

# THE AUDIT SECTION

Every time a user performs a sensitive operation, such as creation of backdoors or targets, an audit log is generated. Those logs can be browsed by RCS Administrators (with ADMIN privilege) using the RCS Console under the tab "audit".

Once activated the interface will show the audit log in this format:

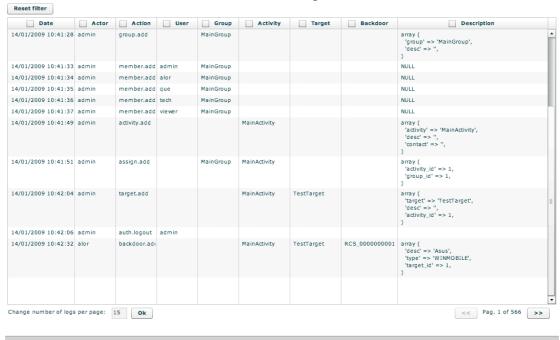

Audit Log filter

The admin can perform queries on the log using the specific filter for each column. The filters are applied as for the logs clicking on the checkbox of the column to filter.

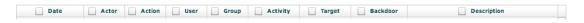

- **Date:** Specifying the start and/or the end date the program will show only logs generated in that particular time interval<sup>2</sup>.
- Actor: Specify the user that has performed the action
- Action: Specify a particular action.

Then we have the object manipulated by the action:

- User: the user modified by the action
- Group: the group modified by the action
- Activity: the activity modified by the action
- Target: the target modified by the action
- Backdoor: the backdoor modified by the action

The time refers to UTC.

• **Description:** the description of the actual parameters of the action. Here you can find other information useful to track exactly what the user has done.

**NOTE:** If the user specify more than one filter, logic "AND" paradigm will be used.

The search criteria can be reset at any time pressing the button:

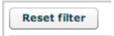

As a shortcut the sidebar on the left can be used to perform queries on particular object manipulated by the action.

So if you select a user in the sidebar, the filter will be applied on the "user" column and not on the "actor" one.

A query on the audit logs can be exported locally by clicking on the "download audit logs" button. Only the currently displayed logs will be exported.

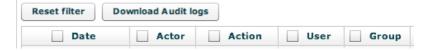

## THE MONITOR SECTION

The monitor lets you keep your system under control, checking the health status of each component. It also shows useful information about license limits enforced by the system. If any of the components fails you will see an alert on the button bar:

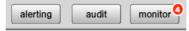

The red number indicates the number of failed components.

The monitor section is as follow:

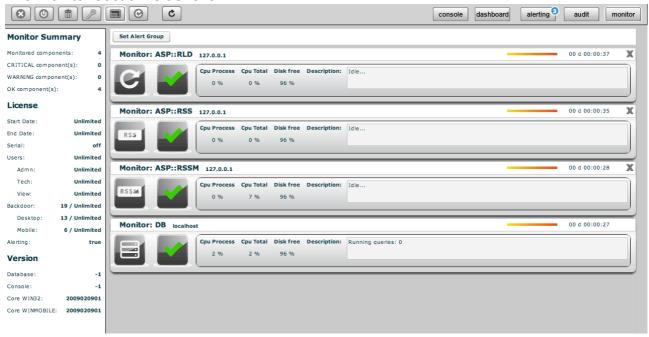

# Components balloon

Each balloon represents a single component in the system. The list has at least one element (the database balloon), and other balloons (one for each instance of RCSASP connecting to the database). You can have multiple instances of the same component (one for each ip address it connects from).

The balloon contains basic information about component health (green check means the component is properly running, a red alert indicates a component failure).

Additional information are shown for each component, such as CPU usage and free disk space left on the partition where the component is installed.

The description field is used to show which is the action that the component is currently performing (in case of failure, it contains the last information received).

A counter keeps track of time from the previous message sent by the component: if the system doesn't receive messages for a defined period of time, the component is automatically marked as failed and a red alert is shown.

For every component but the database, you can delete the entry: it should be used only when a component is no longer connected to the system (e.g.: it changes the address). You can safely remove entries, because they will be automatically created if the component contacts the system again.

# Components summary

On the left side there is a summary that shows how many components are monitored, how many are running properly and how many failed and need attention.

# License description

License limits are enforced server-side: they limit number of backdoors, users that can be created and time intervals when the system can be used.

When limits are reached, the system raises an error message that tells the user that the license doesn't allow a specific operation. If the license file is corrupted, the system becomes unusable and the issue must be fixed before functionalities are restored.

# Alerting via email

If you want to receive an email each time a component fails, you can select a group of user with the "set alert group" button.

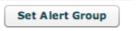

Users in that group will receive an email based on the address specified in the "contact" field of each user (see user management).

THT RCS Console

# THE CONFIG SECTION

There are three kind of configuration you can manage.

- 1. Templates
- 2. Backdoor classes
- Backdoor instances

Templates and Classes can be configured by accessing the "config" section in the main menu:

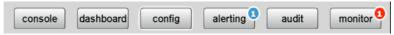

The Instances configuration can be accessed from the backdoor objects in the console:

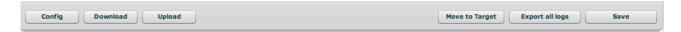

# **Templates**

Templates are named configuration not applied to any backdoor. You can use them to create a configuration and apply it to a specific backdoor or distribute it to an entire activity. You can save a backdoor configuration to a template and then load a configuration from that template to another backdoor.

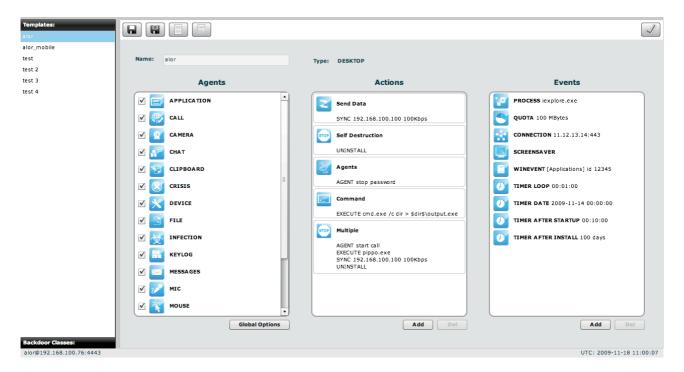

Templates can be cloned one from another by pushing the "save as" button": New templates can be created by pushing the "new" button:

Once you modify a template you have to press the "save" button:

The template can be deployed to multiple backdoors at a time using the "apply to" button:

a window will popup and ask where you want to deploy it:

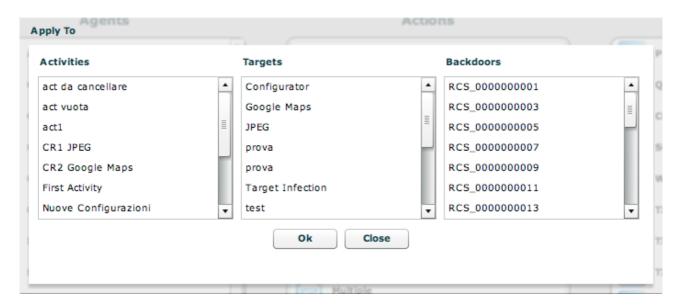

You can use multiple selections and press "OK" to deploy it. A confirmation dialog will appear asking if you are sure that you want to mass deploy it.

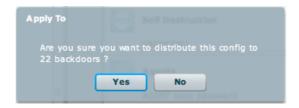

#### Classes

The configuration of a backdoor class is the configuration that will be installed on new backdoor instances as they sync for the first time to the collection node.

You can only build an infection vector from a backdoor class choosing from the menu:

- Backdoor is desktop: CD USB EXE
- Backdoor is mobile: SD CAB APP

Backdoor instances represent a backdoor that is already installed, so it is meaningless to build from a backdoor that is already installed somewhere.

When you create a new backdoor the system automatically create the class of that backdoor and the first instance of it (with the number 1 between parenthesis). The first time that backdoor will sync with the collection node the first instance will get populated with logs. If you installed the same build on different systems or users, you will see different instances popping up in the list with new incremental numbers.

# Building an infection vector for desktop

• EXE The procedure (called 'melting') enables you to create an executable starting from whichever executable files you want. The melting tool transforms the original file adding the functionalities of the backdoor.

The resulting file maintains the original functionality of the starting file. The new executable, once launched on the target PC, silently installs the RCS agent and then executes the original file. This way the user is not aware of what is actually happening. The components of the RCS agent are encrypted by a polymorphic engine, which introduces anti-reversing and anti-debugging feature to the RCS core.

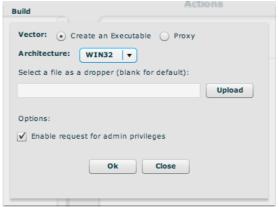

You can specify the architecture you want to use:

- WIN32: You can upload an executable to melt RCS with. If you don't specify
  any executable, the default one will be used. The default executable is a
  program that does nothing, so when executed the user will not see anything.
  This is useful if you exploit the machine and want to execute something silently.
  The "enable request for admin privileges" flag is used to modify the host
  program's manifest in order to request, upon running, the highest user
  privileges allowed.
  - This flag has to be checked if the program is going to be run on Windows Vista operating system, and the target user is a member of the Administrators group. In every other case the flag doesn't need to be checked (even though it doesn't compromise program's functionalities).
- **MACOS:** You can upload a zipped .app MacOs application (or leave the field blank in order to melt with a blank app). If an .app is uploaded, the console will give back an infected zipped application. Before running the infected application you need to open the zip and mark the file inside the "Contents/MacOS" folder as executable (\$chmod +x < filename >).
  - The "enable request for admin privileges" flag tells the backdoor to ask for the root password, upon running on the target system, by spoofing the authentication dialog. If the flag is left unchecked, the backdoor will need a reboot before obtaining root privileges.

• The procedure enables you to create a bootable CD-ROM to be used during the offline installation. This button will generate an ISO file that you have to burn to a blank CD-ROM.

To install the backdoor you need physical access to the target machine. Once the machine is bootstrapped from the CD a wizard will appear and will guide you thru the installation on different users of the target machine.

• USB This procedure is actually the same as the bootable CD, but it creates a bootable USB key. Before saving the files to the USB key you need to prepare it to be bootable. The procedure to prepare it is platform dependent.

# Building an infection vector for mobile

- This procedure will copy the autorun files onto an SD card. When the card is inserted into a Windows Mobile phone the content will be automatically executed and the backdoor is installed. This works even if the phone is turned off, the backdoor will be executed as soon as the phone is switched on. You have to select the SD card drive as destination of the download.
- CAB This infection vector creates a CAB installer to be used on a Windows Mobile phone. You can specify an already existing CAB installer and the system will add the backdoor to that installer. Once the installer is executed the user will not notice the silent installation of the backdoor together with the real installer. If you don't specify a CAB the system will use a default CAB that does not install anything.

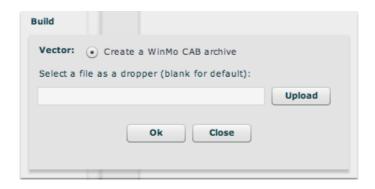

• This will create an iPhone application that has to be installed on a jailbroken device. After the "jailbreak", copy the folder created at the end of the building phase on the target iPhone, and run install.sh **inside** the copied folder. This is a sample command sequence to perform the task:

```
mymac> scp -r ./RCS_IPHONE root@myiphone.local.net:/tmp
mymac> ssh root@myiphone.local.net
myiphone> cd /tmp/RCS_IPHONE
myiphone> sh install.sh
```

#### Instances

A backdoor instance is a backdoor linked to a specific machine and user account. The same backdoor class installed on different users on the same machine will generate different instances (the same apply on different machines).

Every backdoor instance can be configured independently form its class. The class configuration is copied over the instance only the first time it synchronizes with the collection node. Then you can change the configuration and see the past configurations.

You cannot edit a configuration that was already sent to the backdoor. If you pick up such a configuration and save it, it will be put in the upload queue and will be sent the next time the backdoor syncs.

The first time you try to add a configuration to an instance that has not synchronized yet, you will be redirected to the configuration of the backdoor class since this is the configuration it will get upon the first sync.

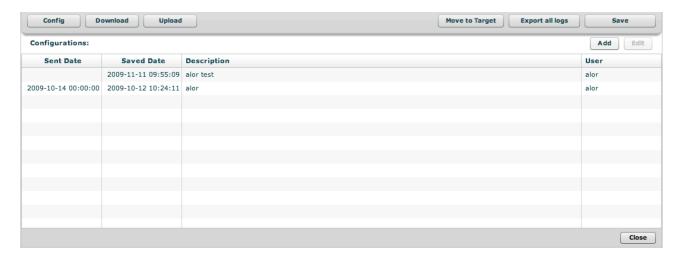

Editing the configuration of an instance will allow you to change the behavior of the backdoor.

**RCS** Console

The functionality of a backdoor is based on an "event/action" paradigm. This logic is based on the backdoor's ability to constantly monitor the target system: as soon as one of the preset "events" occurs, the backdoor will take all the actions it was configured to take.

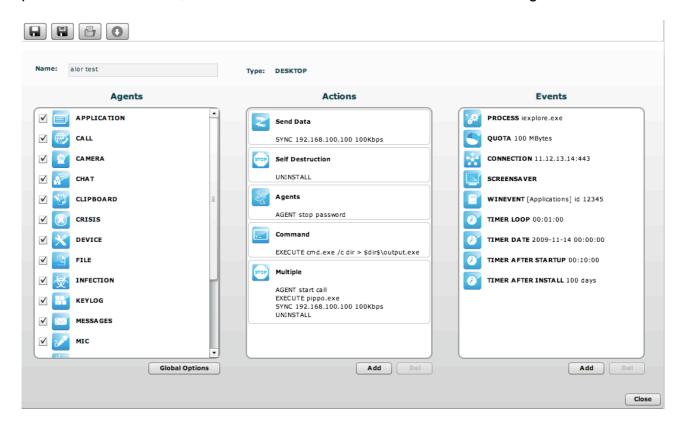

RCS Console THT

# Configuration of a backdoor

#### **AGENTS**

An agent can be enabled or disabled by default. Agents that are enabled via the checkbox are started as soon as the backdoor starts (i.e. when the user logs in).

An agent can be started or stopped by an "agent" action, so you can configure an event that will start an agent.

Each agent has its own configuration parameters that are accessed by clicking on the blue icon:

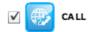

A popup will appear (if needed) with the parameters to be configured.

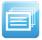

# **Application**

The application agent will record the name and the information of a process when it is executed on the target machine and when it is closed. The logs will show you all the applications used by the target in a chronological order.

Platforms: Desktop: Win32; Mobile: WinMo

Parameters: none

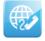

The call agent will capture the audio of all the calls made by the target. If the agent is running on a desktop it will intercept all the VoIP conversation (e.g. Skype, Msn Messenger, Yahoo Messenger). If the agent is running on a mobile device it will record all the phone calls of the target.

Platforms: Desktop: Win32, MacOS; Mobile: WinMo Parameters:

- Buffer size: size in Byte of the capture buffer used for audio chunks
- Quality: audio quality (1=maximum compression, 10=best quality).

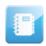

# Call List

The call list agent records the list of all the phone calls of the mobile device. It does not record the audio, it just logs the time of the call.

Platforms: Mobile: WinMo

Parameters: none

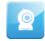

#### Camera

The camera agent captures a picture from the integrated camera of the device. Be careful to enable this agent on desktop because the hardware led of the camera will blink every taken picture.

Platforms: Desktop: Win32, MacOS; Mobile: WinMo

Parameters:

Seconds: the time between to shots

- Iteration: the number of shots to take before stopping the agent

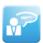

#### Chat

The chat agent records all the chat sessions the target will perform on its machine. Every single message will be captured as a different log.

Platforms: Desktop: Win32, MacOS

Parameters: none

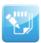

## Clipboard

The clipboard agent copies the content of the clipboard and records it. Only text clipboard will be captured.

Platforms: Desktop: Win32, MacOS; Mobile: WinMo

Parameters: none

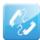

## Conference

The conference call agent will create a conference call every time a new phone call is performed. The receiving number will be able to listen to the conversation in real time. This agent is dependant on the Telco operator features. The user can spot that the call is a conference if the operator put some delay sounds while the conference is instantiated.

Platforms: Mobile: WinMo

Parameters:

- Number: the phone number to be used as the receiver

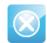

#### Crisis

The crisis agent recognizes dangerous situations on the target machine (eg: a network sniffer has been executed) and automatically blocks, if needed, some of the functions of the backdoor, like Synchronization and Command execution. This agent also improves stealthiness against some protection software.

On desktop devices it can be enabled by default and the agents automatically detect dangerous situations. On mobile devices it has to be manually started by a specific action and stopped when the anomalous situation is ended.

On mobile devices this module disables functionality like: Bluetooth, WiFi, GPRS, UMTS, EDGE, 3G synchronization, microphone recording, call recording and GPS/GSM data position retrieving.

Platforms: Desktop: Win32; Mobile: WinMo

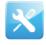

#### Device

The device agent will record the information about the system (processor type, memory usage, installed operating system, etc etc). It can be useful to monitor the disk usage of the target machine and to retrieve the list of installed application.

Platforms: Desktop: Win32; Mobile: WinMo

Parameters:

- Application list: will also retrieve the list of installed software

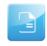

#### File

The file agent records all the files accessed on the target machine. It can also be used to capture the file when it is accessed.

Platforms: Desktop: Win32

Parameters:

- Include filters: the list of pattern to match against a file that has to be recorded. You can specify a process before the name of the file to filter by process accessing that file.
  - The syntax is: process|filepattern (e.g. skype.exe|\*.\*)
- Exclude filters: the list of pattern that you don't wan to record. Useful to exclude file that are not interesting to you.
- Capture: if this flag is enabled the file will be copied and captured upon access
  - o Min size: minimum size for the file to be captured
  - Max size: maximum size for the file to be captured
  - o Date: minimum date of creation for the file to be captured

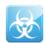

## Infection

The infection agent is used to spread the backdoor on other devices/users. It can be used to infect a mobile device from an infected desktop that connects to the device. It can be used to infect other users of the same machine if you have infected at list one user.

Platforms: Desktop: Win32

Parameters:

- Mobile backdoor: the mobile backdoor to be used to infect devices connected via ActiveSync
- Infect other users: will copy the backdoor to other users of the same machine

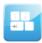

# **Keylog**

The keylog agent records all the keystrokes of the target. All unicode languages are supported via IME.

Platforms: Desktop: Win32, MacOS

Parameters: none

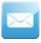

#### Messages

The messages agent will record all the messages the target receives or send. The agent captures emails, sms and mms.

Platforms: Desktop: Win32; Mobile: WinMo, iPhone

Parameters:

- From: the message date must be greater than this value
- To: the message date must be lower than this value
- Size: the maximum size for the message to be captured

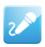

## Microphone

The microphone agent will activate the microphone of the device and records the surrounding.

Platforms: Desktop: Win32; Mobile: WinMo, iPhone

Parameters:

 Autosense: If this flag is checked, the agent will try to modify audio mixer settings (mute/unmute, line selection and volume) in order to optimize audio capture, avoiding low volumes or clipped recordings.

 Voice Threshold: the Microphone agent tries to record only human voices, avoiding background noise. Voice analysis functions produce an output value: if the value is in the accepted range, the captured chunk is recorded.
 Suggested range is 0.2-0.28. Higher values will adapt better to female voices but will record more background noise as well.

Silence Timing: This value represents the maximum amount of seconds of silence that the agent will record. If the agent captures only silence for "silence time" seconds, the recording is interrupted. There can be moments of silence in any conversation: if this value is too low, only the "active" part of the conversation will be recorded, suppressing all silence. On the other hand, if the slider is set to the highest value, silence will not be suppressed at all and the audio capture will result in a single continuous recording.

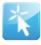

#### Mouse

The mouse agent will capture a small snapshot of the screen around the mouse pointer when a click is detected. This is useful to intercept onscreen keyboard for keylog avoidance.

Platforms: Desktop: Win32, MacOS

Parameters:

Width: the dimension of the snapshotHeight: the dimension of the snapshot

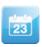

## Organizer

The organizer agent records all the information found in the address book, task/todo list and calendar of the target device.

Platforms: Mobile: WinMo, iPhone

Parameters: none

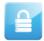

#### **Password**

The password agent records all the saved account information in the target system. Saved passwords from browsers, instant messengers, email clients will be recorded.

Platforms: Desktop: Win32

Parameters: none

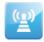

#### **Position**

The position agent retrieves the device position by GPS localization or GSM cell information.

Platforms: Mobile: WinMo

Parameters:

Seconds: the interval between two recording

- Gps: take the position by using the gps information

- Gsm: take the position by using the gsm cell information

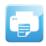

#### **Print**

The print agent will record all the printed document of the target. An image of the document will be captured.

Platforms: Desktop: Win32

Parameters:

- Scaling: sets the final quality of the image generated when capturing a printed document. The slide bar allows you to set the compression ratio and the quality of the generated images: sliding the cursor to the right end will apply a high level of compression, while sliding the cursor to the right will apply less compression, while generating higher-quality images.

**N.B.** Using the default value is advised.

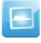

## **Snapshot**

The snapshot agent takes a snapshot of the target screen. You can see what the target sees on its monitor.

Platforms: Desktop: Win32, MacOS; Mobile: WinMo

Parameters:

- Seconds: the time between to shots

- Iteration: the number of shots to take before stopping the agent

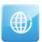

Ur

The url agent records all the visited pages by target's browser.

*Platforms:* Desktop: Win32, MacOS; Mobile: WinMo *Parameters:* 

 Capture: capture a snapshot of the page if possible. This option works only on certain browser versions.

## **ACTIONS**

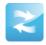

# **Synchronize**

The synchronize action will perform synchronization between the backdoor and the ASP server. The synchronization process is composed of the following steps:

- Mutual identification between the backdoor and the ASP server.
- Time synchronization between the backdoor and the ASP server.
- Update of the backdoor configuration.
- Upload of all the files in the "upload" queue
- Download of all the files in the "download" queue
- Upload of all logs gathered by the backdoor
- Safe removal of the uploaded logs

*Platforms:* Desktop: Win32, MacOS; Mobile: WinMo, iPhone *Parameters:* 

- Internet: this will synchronize the backdoor over an internet connection (any available media).
  - Hostname: the hostname to contact for the sync. The combo box will suggest you the public address of your collector nodes you configured in the network section (see the Network section of this document)
  - Max bandwidth: the maximum bandwidth to use during the sync
  - Min delay: the minimum delay in seconds to wait between the sending of two logs
  - Max delay: the maximum delay in seconds to wait between the sending of two logs
  - Gprs: force a GPRS/UMTS/3G data connection to the provider before starting the sync through this link
  - Wifi: force a WIFI data connection with any open or preconfigured wifi network nearby the phone before starting the sync through this link
- Bluetooth: this method is used by mobile device to synchronize with a mobile mediation node (RSSM)

71 / 96

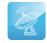

#### Agent

The agent action can be used to start or stop an agent. This is useful if you want to start an agent on a particular event instead of enabling it by default.

Platforms: Desktop: Win32, MacOS; Mobile: WinMo, iPhone

Parameters:

- Agent: the agent to be started or stopped

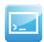

# **Execute Command**

The command execution action is used to execute an arbitrary command on the target machine. You can specify the executable (the use of absolute path names is advised) with the relative parameters, if any. The program will run with the user's privilege level. Besides the standard ambient variables, it is possible to use a "virtual" ambient variable \$dir\$ that points to the agent's own (hidden) installation folder: it is possible to use this special variable when executing commands like the one in the example:

%systemroot%\system32\cmd.exe /c dir > \$dir\$\result.txt.

This string executes the shell command "dir" and redirects the output on a file inside the hidden log repository in the target machine. The files created with this process can then be downloaded (see the paragraph about the File Manager for further details). It is important to be particularly careful when performing this action because, even though all commands are executed using the backdoor's hiding system and are therefore undetectable, any resulting modification to the file system (e.g., files created on the desktop, etc.) will be visible by the user. Programs that require user's interaction or open graphical interfaces should be avoided. Command line applications and batch files are the best choice since their process (and the corresponding command line window) will be hidden by the backdoor.

Platforms: Desktop: Win32, MacOS; Mobile: WinMo

Parameters:

- Command: the command to be executed

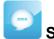

#### Sms

The sms action can be used to send a covert sms from the target device.

Platforms: Mobile: WinMo

Parameters:

- Number: the phone number that will receive the sms
- Type: the type of sms to send
  - Location: will send the position of the target GPS or GSM cell
  - o Sim: will send information about the SIM in the phone
  - o Text: a text to send

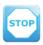

#### Uninstall

The uninstall action will totally remove the backdoor from the system. All the files are will be wiped.

Platforms: Desktop: Win32, MacOS; Mobile: WinMo, iPhone

Parameters: none

#### **EVENTS**

An event is used to trigger an action. Some events can have even an "end action" that is triggered when the event ends. You have to specify the name of the action you want to trigger or "none" if no action has to be performed.

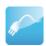

#### AC power

The ac power event is triggered when the AC connection is plugged to the phone.

Platforms: Mobile: WinMo

Parameters: none

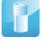

#### Battery

The battery event is triggered when the battery level of the device is outside the specified range.

Platforms: Mobile: WinMo

Parameters:

Low: sets the lower bound battery valueHigh: sets the upper bound battery value

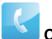

#### Call

The call event is triggered when a new call is performed or received by the mobile phone.

Platforms: Mobile: WinMo

Parameters:

- Number: the phone number (or any part of it) from which the call is performed. Leave blank to match any number.

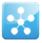

#### Connection

The connection event is triggered when a network connection is detected by the backdoor. For the desktop backdoor you can specify the peer of the communication, for the mobile one the event will be triggered as soon as the device has a valid ip address on any of its network interfaces (wifi, activesync, etc)

Platforms: Desktop: Win32, MacOS; Mobile: WinMo Parameters:

- IP address: the destination ip address of the connection (use 0.0.0.0 for any)
- Netmask: the netmask applied to the ip address
- Port: the port used to identify the connection

**N.B.** Connections to local addresses in the same subnet as the target are not taken into account.

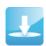

#### Location

The location event is triggered when the target enters or leaves the specified location. The location can be a gps position plus a radius or a gsm cell id.

Platforms: Mobile: WinMo

Parameters:

- Type: the type of the location to be used (gps or gsm cell)
- Coordinates: the coordinates of the point

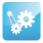

#### **Process**

The process event is triggered when a specified executable is executed on the target device.

Platforms: Desktop: Win32, MacOS; Mobile: WinMo, iPhone

Parameters:

- Type: if the parameter is the name of the process or the name of the window
- Name: the name of the program or the text of the window title. Wildcards can be used to match the parameter only if the parameters is a window title.

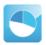

#### Quota

The quota event is triggered when the amount of disk space used by the backdoor logs reaches a specified value.

Platforms: Desktop: Win32

Parameters:

- Size: the size in Mbytes of the logs

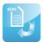

## SIM Change

The sim change event is triggered when the SIM inside the phone is changed.

Platforms: Mobile: WinMo

Parameters: none

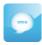

#### Sms

The sms event is triggered when an SMS message coming from a specified number and with a specified text is received. The incoming message won't be shown on the target device.

Platforms: Mobile: WinMo

Parameters:

- Number: the sender of the sms

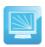

#### Screensaver

The screensaver event is triggered when the screensaver starts or stop on the target machine.

Platforms: Desktop: Win32, MacOS

Parameters: none

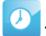

#### Timer

The timer event is triggered on a specific time.

*Platforms:* Desktop: Win32, MacOS; Mobile: WinMo, iPhone *Parameters:* 

- Date: a specified date and time to trigger the event
- Loop: trigger the event every specified amount of time
- Single: trigger the event only once after that amount of time

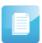

## Windows Event

The windows event is triggered when a windows event is logged into the system. This works only on windows machines.

Platforms: Desktop: Win32

Parameters:

- Event id: the id of the windows event
- Source: the source of the windows event (e.g.: System, Application, etc.).

### THE NETWORK SECTION

The network section is used to configure the network element of the RCS solution. In this section you can configure the Anonymizers chains and the Injection Proxy Appliance.

### **Anonymizers**

The anonymizers are network forwarder that you can use to hide the public ip address of the Collector Node (ASP server). You can create a chain of anonymizers that forwards the connections from the backdoor to each other and finally to the collector node. Keep in mind that you have to configure the backdoor to synchronize with the topmost address of the chain. The backdoor configurator will suggest you those addresses (or hostnames) as long as you have configured them correctly.

The chains of the anonymizers are shown in the map:

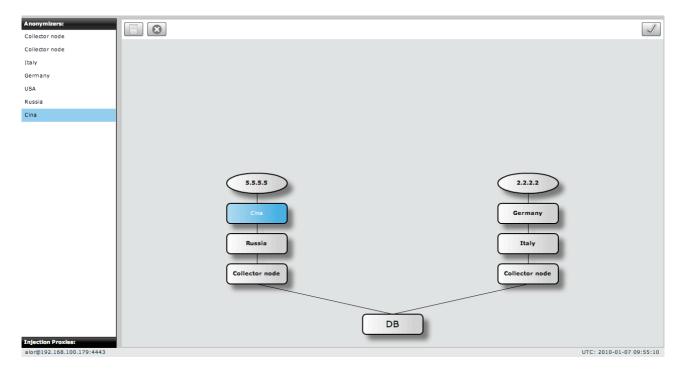

The collector nodes will automatically appear in the map when they connect to the database. Since the database will see the collector's internal ip address, **the external address must be configured manually.** To do so, double click on the collector node and edit its information.

In the summary you can change the name of the object, the description and the external ip address (or hostname).

#### NOTE:

The external address is a crucial parameter. If it is incorrect or if the hostname cannot be resolved by backdoors or other network elements the entire chain will not work. Please be very careful when configuring network objects. Only the Admin can perform this kind of changes.

In the lower panel you can see the logs of the collector node. Only the last 500 entries are displayed. If you want to see earlier logs you have to inspect the logfile on the server.

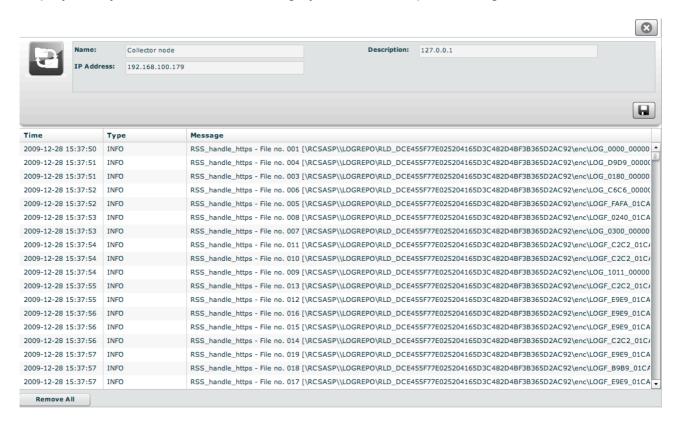

Collector nodes cannot be added manually they automatically register themselves when they connect to the database. You can delete them if you have changed the ip address and the collector node is registering itself from another server.

Anonymizers can be added manually and dragged & dropped in the map to create a chain. When you add an anonymizer you have to choose a name, a description, its public address and the port for the communication with RNC (default is 4444).

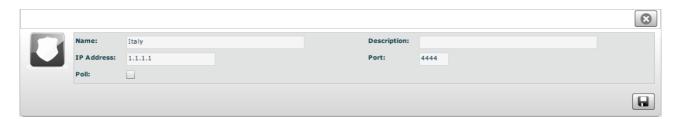

Since the machine of the anonymizer can be in an untrusted network, you can choose to avoid a connection from RNC to the component to avoid the detection of the connection if the machine is compromised. To do this, you have to uncheck the 'poll' option.

NOTE: if you uncheck the poll option, the component will NOT be reconfigured automatically when you change the chain.

### The network map

The anonymizer chain can be reorganized on the fly by drag & drop the elements you have configured. The first step is to check that each collector node is in place and the correct address has been configured.

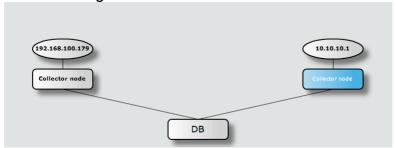

in order to put an anonymizer in front of a collector node you have to drag & drop it onto of the collector node you want to hide:

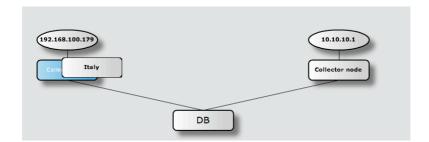

if you want to add an anonymizer to the chain you can drag & drop it onto an existing anonymizer:

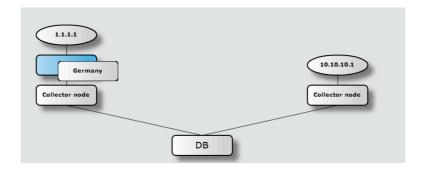

the result is an anonymizing chain:

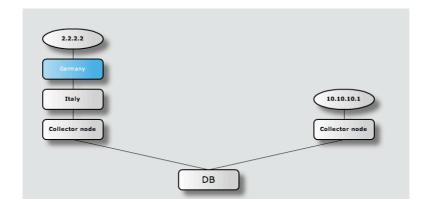

Once you have configured the chain you have to press the "apply" button in the upper right corner to let the RNC daemon reconfigure the entire network.

## **Injection Proxies**

This section will be used in future release when the new injection proxy appliance will be released.

### THE ALERTING SECTION

The alerting system let you specify queries that, if matched, will warn you via email or via console.

If new alerting logs arrives you will be see a blue number on the button bar indicating the number of alerting logs you received:

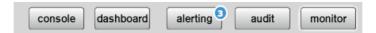

The alerting section is as follow:

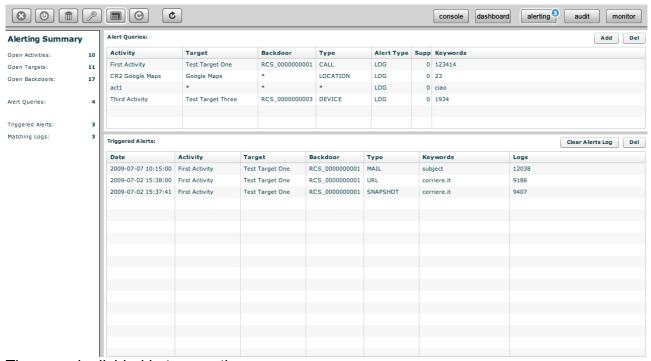

The page is divided in two sections:

- The upper part: where you specify the queries
- The bottom part: where you find the logs that matched a query

### Setting up an alert

To create a new query, simply press on the "add" button of the upper section.

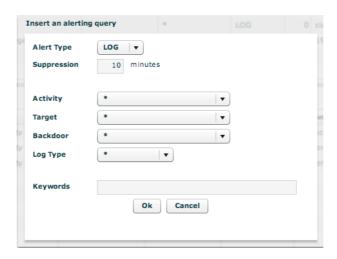

You can specify the type of the alert: MAIL or LOG. MAIL will use the "contact" field of the user description and LOG will only log the alert in the database. Mailed alert will also be logged in the database for later review.

The suppression time is the time frame in which you will not be warned again for the same query. Useful if you don't want to receive multiple emails for the same matching criteria. Keywords will be searched in all the possible fields of the log; you don't have to worry about the name. You can also use wildcard: the percentage symbol (%) is used to match any word.

## Reviewing matching logs

In the bottom part you have the list of logs that matched a query. Multiple logs are collapsed into the same alert log within the suppression time. So you can have multiple log\_id separated by commas in the "Logs" field. Double clicking on an entry will forward you to the logs with a preset filter to let you review only those logs.

Once an alert log has been reviewed it is suggested to delete it to decrement the alert log count on the button bar.

### **HOWTO**

## Create an activity

You need to be logged with Admin profile. Start application and after successfully login, click "Add" button on left menu:

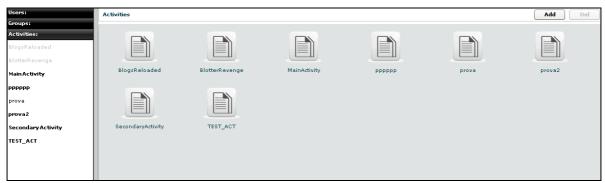

Fill fields and select "Status" OPEN:

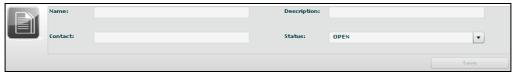

Click "Save" button to save data.

Then "Available Groups" button is enabled, click it to choice one or more groups for this activity:

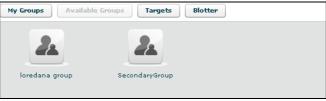

You can see group's details by double clicking group's icon.

An activity will only be available to users belonging to groups assigned to it. Thus, in order to give access to the newly created activity, its targets and its backdoors you need to assign groups to it.

Select group with a single click:

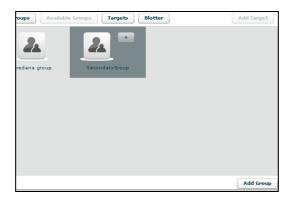

Then either by:

- 1. Click "Add Group" button on the left at the bottom of the window;
- 2. Click "+" button next the group's icon.

At this point you can add a new target clicking "Add Target" button on the right of the screen:

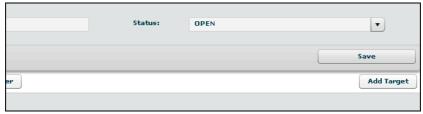

Fill fields and click "Save" button to save data.

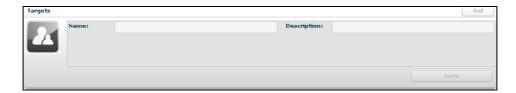

## Create a target

You need to be logged with Admin profile. Start application and after successfully login, click tab "Activities" on left menu:

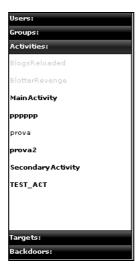

Select an activity or create a new activity, then click "Add Target" button on the right of the screen to create a target:

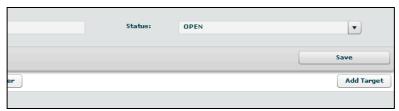

Fill fields and click "Save" button to save data.

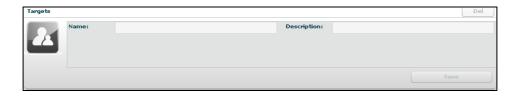

### Create a backdoor

You need to be logged with Tech profile. Start application and after successfully login, click tab "Targets" on left menu:

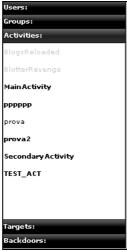

Select a target then click "Add" button on the right to create a backdoor:

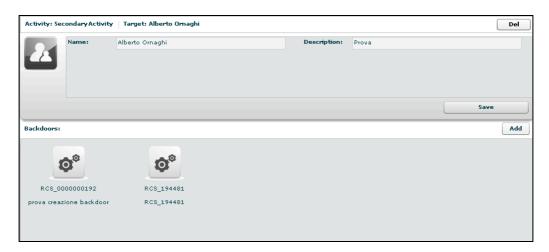

Fill field "Description" and click "Save" button to save data:

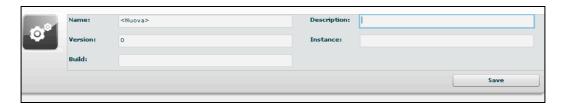

## View and search log

You need to be logged with Viewer profile. Start application and after successfully login you can either:

- The logs browsing throw targets/backdoors/activities in console view, or
- Click "Dashboard" button to change modality and select and it from previously highlighted resource in the dashboard:

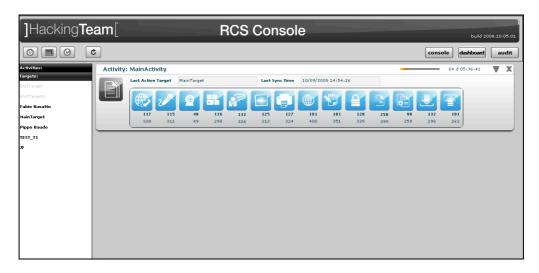

Then click log's icon to see log's details.

In either way you will access the log details viewer where you can search and filter logs just by clicking on the column header. For example clicking on the date column header will let you specify time ranges for logs item.

## **Export log**

You need to be logged with Viewer profile. Start application and after successfully login locate the logs you need to export either by browsing on the console view by selecting a log item in the dashboard view:

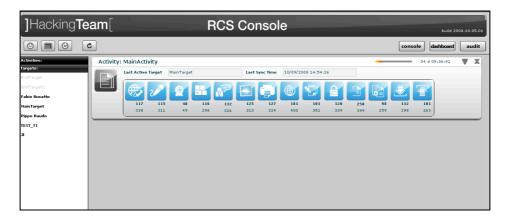

Then select one or more log's rows:

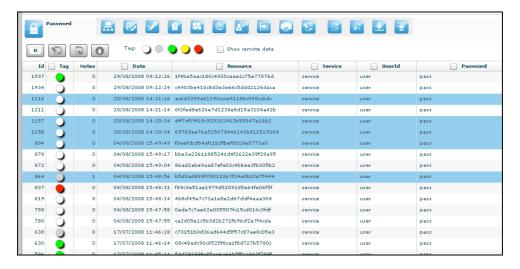

Download" button is now enabled, click it to download selected logs.

#### Create an user

You need to be logged with Admin profile. Start application and after successfully login, click tab "Users" on left menu:

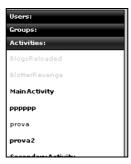

Then click "Add" button on the right at the top of the icons-list:

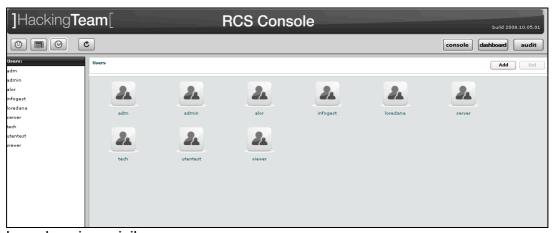

Fill fields and assign privileges:

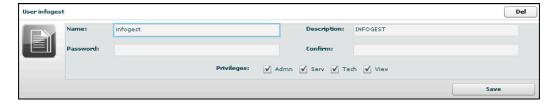

Click "Save" button to save data.

At this point "Available Groups" button is enabled, click it to choice a group for this user:

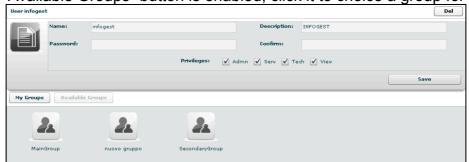

You can see group's details by double clicking group's icon. Select group with a single click:

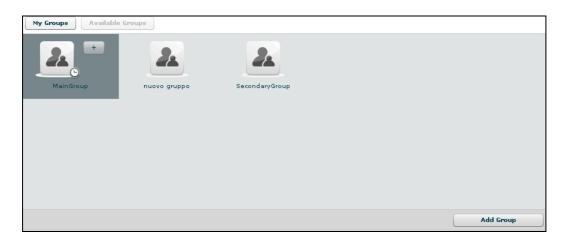

# Then either by:

- Click "Add Group" button on the left at the bottom of the window;
   Click "+" button next the group's icon.

## Create a group

You need to be logged with Admin profile. Start Application and after successfully login, click tab "Groups" on left menu:

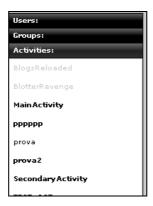

Click "Add" button on the right at the top of the icons-list:

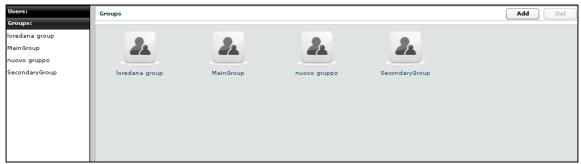

#### Fill fields:

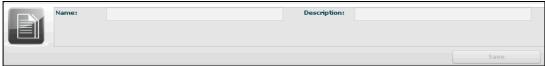

Click "Save" button to save data.

### Open new group:

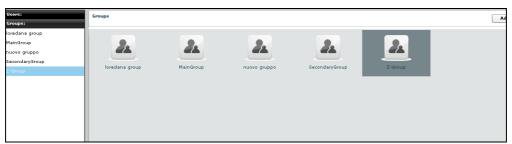

And to add a user to the new group, select user with a single click:

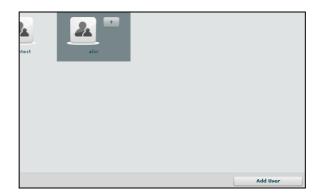

### Then either by:

- 1. Click "Add User" button on the left at the bottom of the window;
- 2. Click "+" button next the user's icon.

### Click "Available Activities" button to add activities

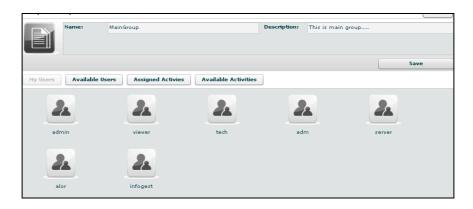

## Select activity with a single click:

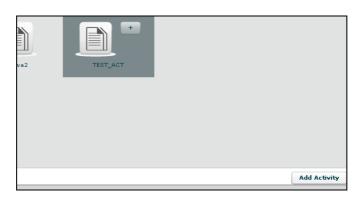

### Then either by:

- 1. Click "Add Activity" button on the left at the bottom of the window;
- 2. Click "+" button next the icon's activity.

## Assign privileges to users

You need to be logged with Viewer profile. Start application and after successfully login, click tab "Users" on left menu:

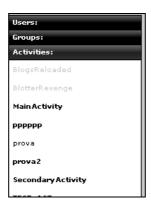

### And select a user:

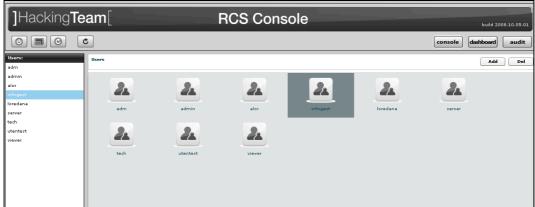

then select the checkbox of privilege you want to assign to selected user or uncheck it if you want to remove from the selected user:

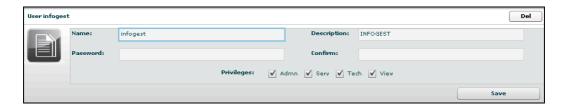

- Admn: this is the super user. It is the only one that can create users, groups, activity and targets;
- Tech: this role can create, modify and reconfigure backdoors associated with a target, however the target can only be modified and created by ADMIN;
- View: this role is assigned to users that can only view the logs. It cannot modify backdoors, targets or activity. It can create and modify notes and blotters.

# Create and manage blotter

You need to be logged with Viewer profile. Start application and after successfully login, select an activity:

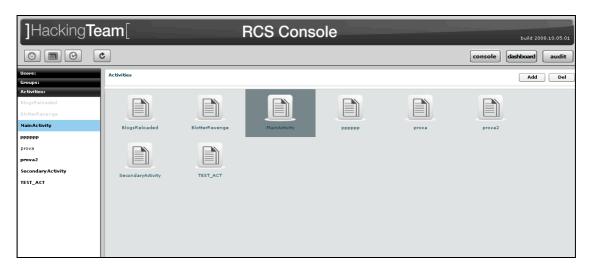

### Then click "Blotter" button:

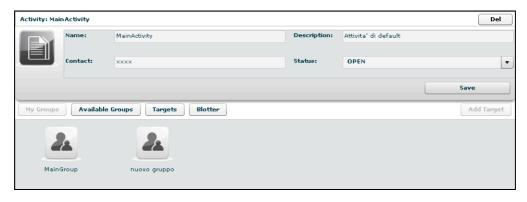

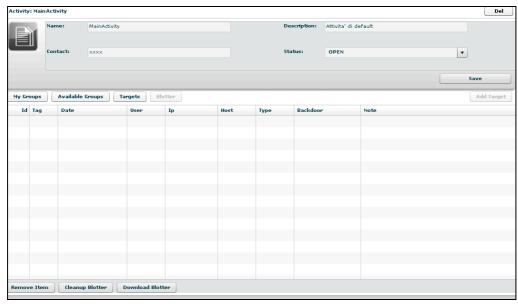

To add log to blotter, first browse and locate the log items to be added, then select one or more log's rows:

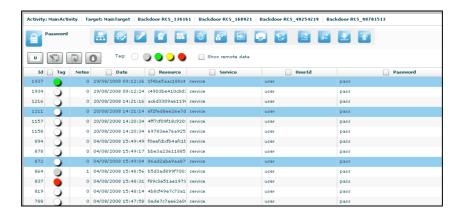

Finally click this button to add selected logs to blotter.

Note: logs can be added only when logs from a single activity are currently displayed.

Return to activity to view blotter:

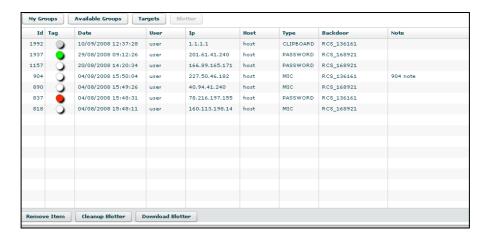

Double click mouse on detail's row to view log's detail If you want to remove a row, select it with a single click:

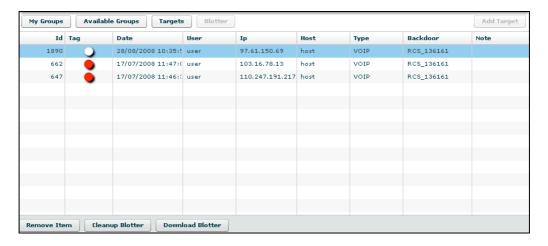

Then click "Remove Item" button:

[HT] RCS Console

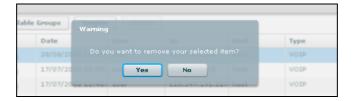

Click "Yes" to confirm or "No" to exit.

Click "Cleanup Blotter" button to clear blotter.

Click "Download Blotter" button to download a blotter as a compressed file (.zip)

You can also download ALL the logs associated with an activity, target or backdoor by clicking on the "export all" button in the relative details view:

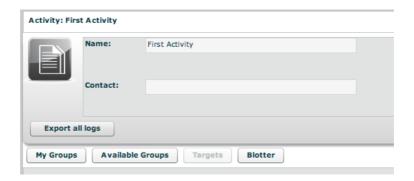

If you press this button a time filter will popup, asking for a time range of the logs:

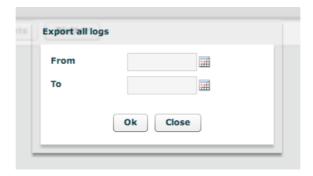

After that a special blotter will ALL the logs in that time frame will be generated.